**نمایش اتصاالت جوشکاری در نقشه**

Dr. Cent. | B4:

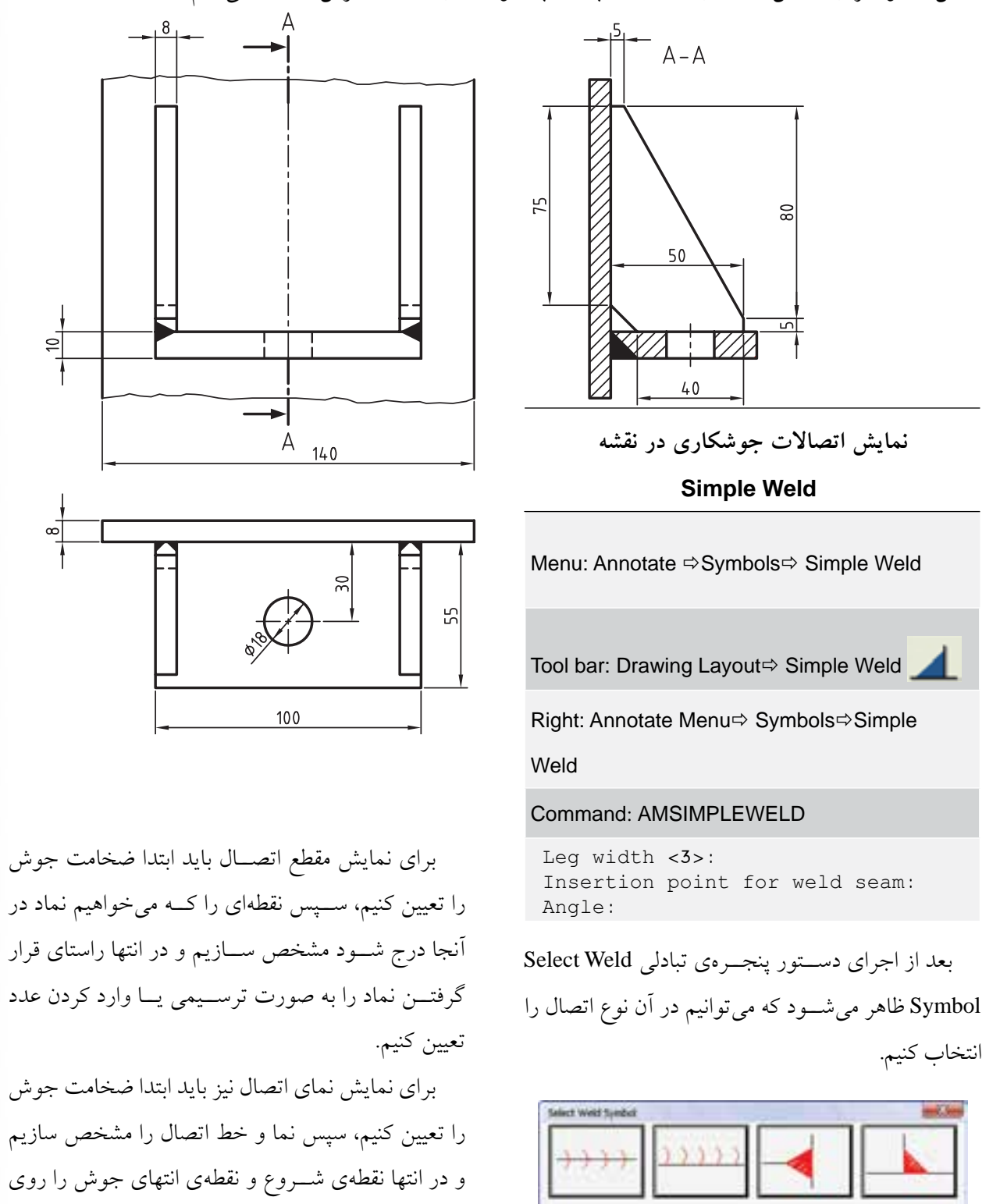

خط اتصال تعیین کنیم.

از این دستور برای نمایش نمادهای اتصاالت لب به لب جوشکاری در نما و برش استفاده میکنیم.

### **عالمت تولرانس هندسی**

از این دستور برای نمایش عالمت تولرانس هندسی در نقشه استفاده میکنیم.

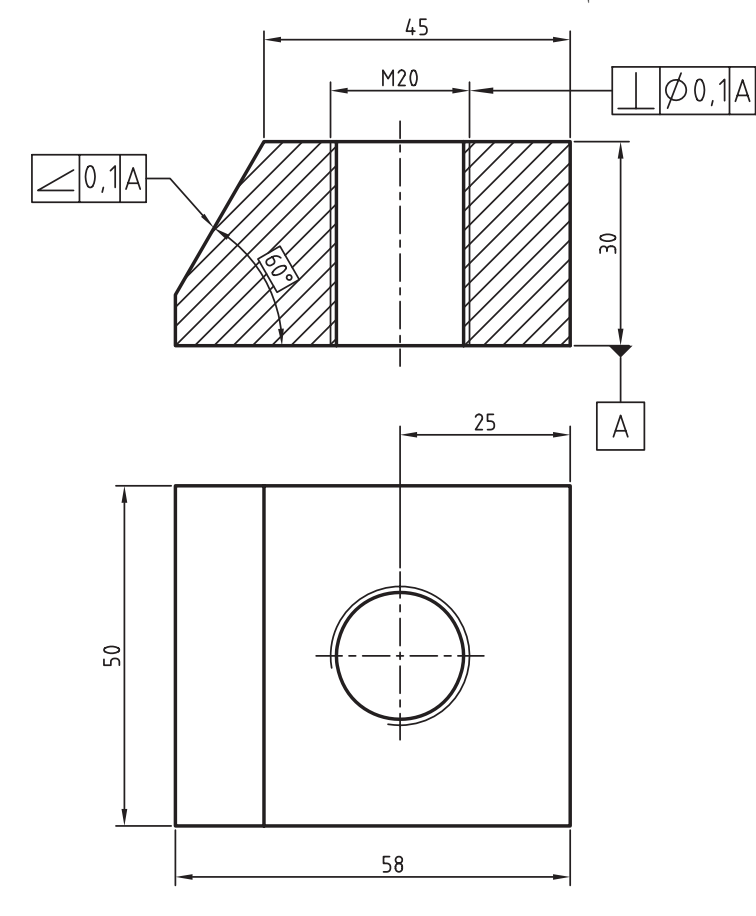

Identifier Datum >> Symbols >> Annotate نیز میتوانیم علامت سطح مبنا را روی سطوح مورد نظر درج کنیم.

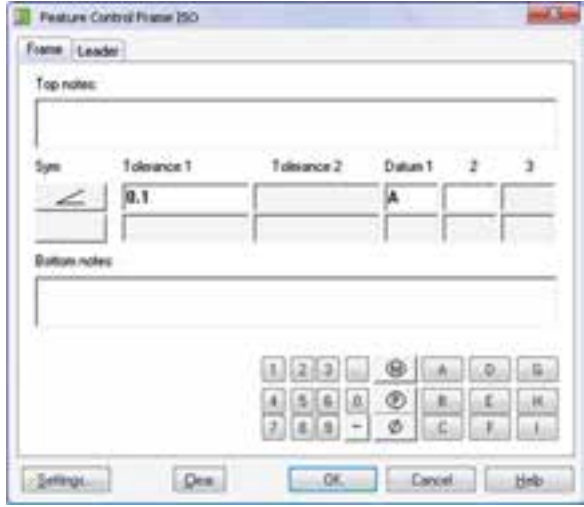

**ایجاد عالمت تولرانس هندسی**

#### **Feature Control Frame**

Menu: Annotate ⇒Symbols⇒ Feature Control Frame

Tool bar: Drawing Layout⇔ Feature Control Frame

Right: Annotate Menu $\Rightarrow$  Symbols $\Rightarrow$  Feature Control Frame

#### Command: AMFCFRAME

Select object to attach: Start Point:

بع��د از اجرای دس��تور پنج��رهی تبادل��ی Feature Control Frame مطابق با اســتاندارد انتخاب شــده ظاهر می شود که میتوانیم در آن بخشهـای مختلف علامت تولرانس هندسی را تعیین کنیم.

درفیلدهایnotes Topو notes Bottomیادداشتهای بالا و پایین علامت را وارد میکنیم. با کلیککردن روی دکمهی Sym میتوانیم نوع تولرانس را بـه صورت گرافیکی انتخاب کنیم. با استفاده از صفحه کلید کوچک پایین این پنجره نیز میتوانیم اعداد، حروف و عالئم مورد نظر را در فیلدهای مربوط وارد کنیم.

با استفاده از دستور Datum Identifier در منوی

### **درج اطالعات سوراخ**

از این دستور برای ایجاد اطلاعات سوراخ (مخصوصاً سوراخهایی که با استفاده از دستور Hole ایجاد شده باشد) در نقشه استفاده میکنیم.

> **درج اطالعات سوراخ Hole Note**

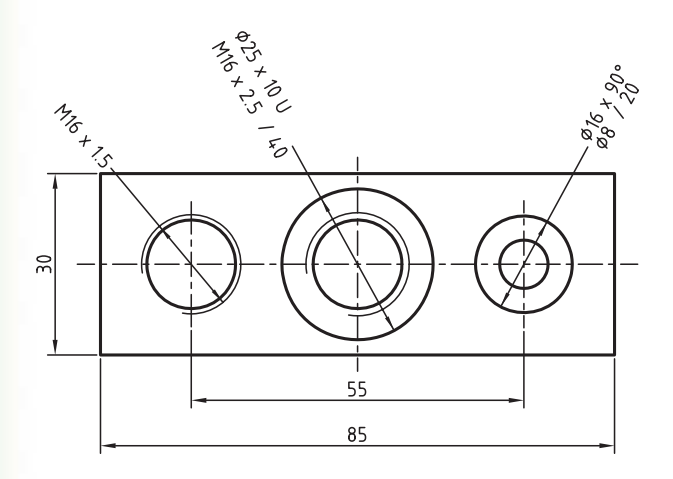

ظاهر میشود. برای درج اطالعات سوراخ نیازی به تغییر گزینهها نیســت. اطلاعاتی که در نقشــه درج میشود در کادر نمایش این پنجره نمایش داده میشود و در صورت نیاز میتوانیم آن را ویرایش کنیم. Menu: Annotate  $\Rightarrow$  Annotation $\Rightarrow$  Hole Note

Tool bar: Drawing Layout $\Leftrightarrow$  Hole Note  $\sqrt{\phantom{a}}$ 

Right: Annotate Menu  $\Leftrightarrow$  Annotation  $\Leftrightarrow$  Hole

Note

Command: AMNOTE

Select object to attach [rEorgan-<br>ize]:

این دســتور به صورت یک خط راهنما عمل میکند و پس از انتخاب ســوراخ و نقطهی درج اطلاعات ســـوراخ پنجرهی Symbol Note مطابق با اس��تاندارد انتخابشده

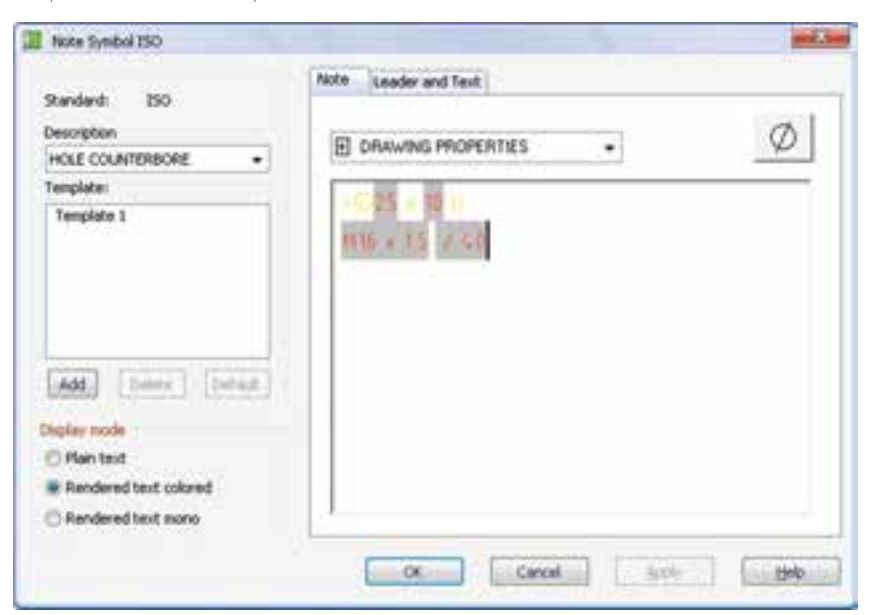

## **ایجاد جدول سوراخ**

از این دستور برای ایجاد جدول سوراخ به دو صورت دکارتی و قطبی در نقشه استفاده میکنیم.

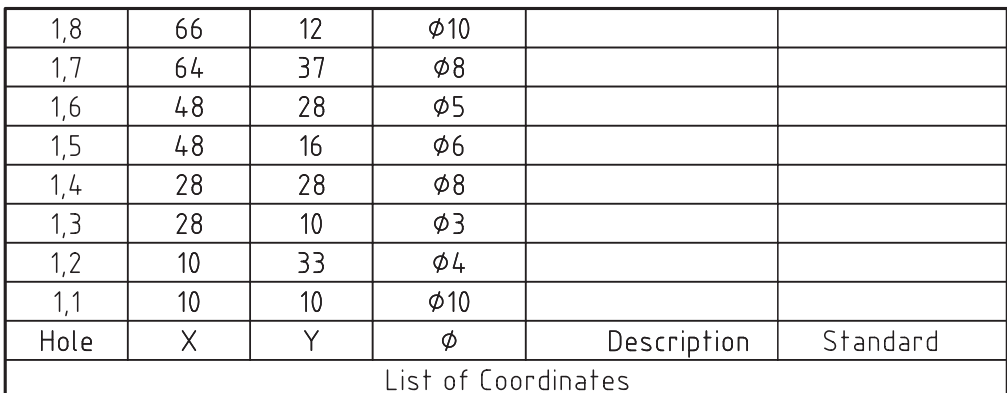

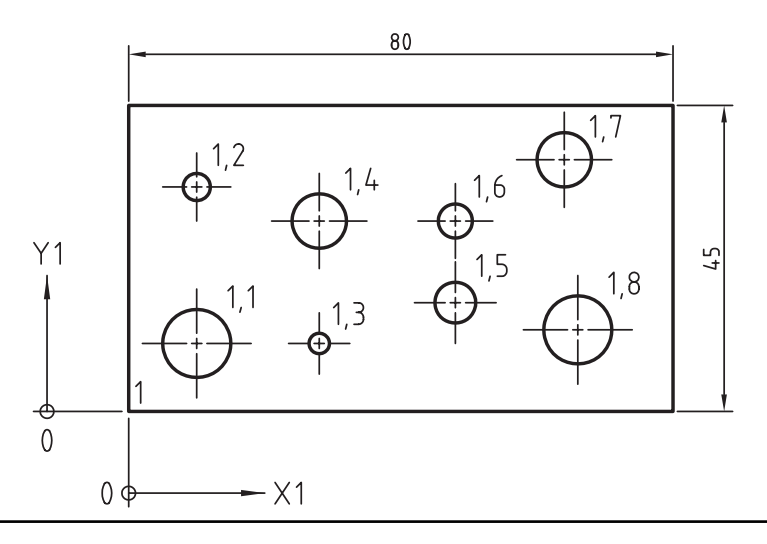

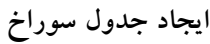

#### **Hole Charts**

Menu: Annotate  $\Rightarrow$  Hole Charts

Tool bar: Drawing Layout<sup> $\Rightarrow$ </sup> Hole Charts

Right: Annotate Menu $\Leftrightarrow$  Hole Charts

```
Specify insertion point for origin [Polar]:
Specify rotation angle <0>:
Name of origin <1>:
Select holes [Block/POint]:
```
#### Command: AMHOLECHART

پس از اجرای دســتور باید نقطهی مبنا، زاویهی راســتای محور و شـــمارهی مبدأ را تعیین کنیم. ســپس سوراخهایی را که میخواهیم مشخصات آنها در جدول آورده شود انتخاب کنیم.

از گزینـــهی Polar برای ایجاد جدول ســـوراخ به صورت قطبی اســـتفاده میکنیم. در این حالـــت نیز باید نقطهی مبنا، زاویهی راســتای محور و شمارهی مبدأ را تعیین و سپس ســوراخهایی را که میخواهیم مشخصات آنها در جدول آورده شود انتخاب کنیم.

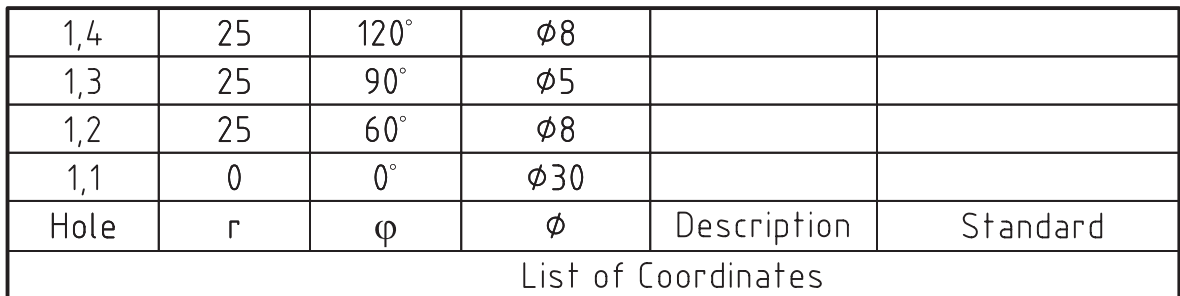

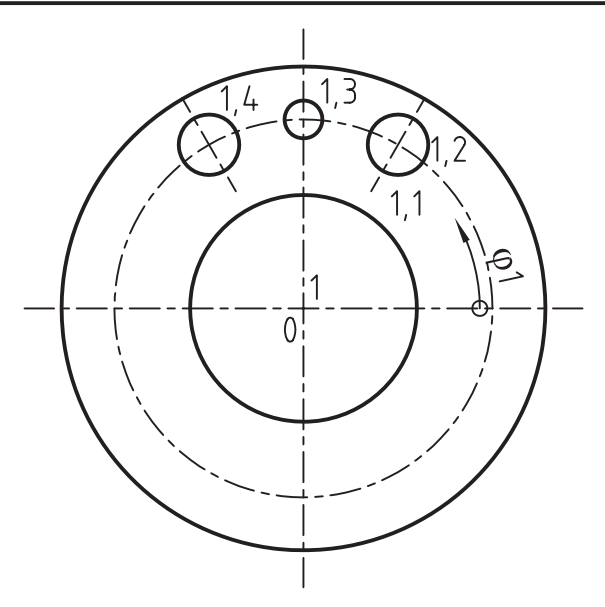

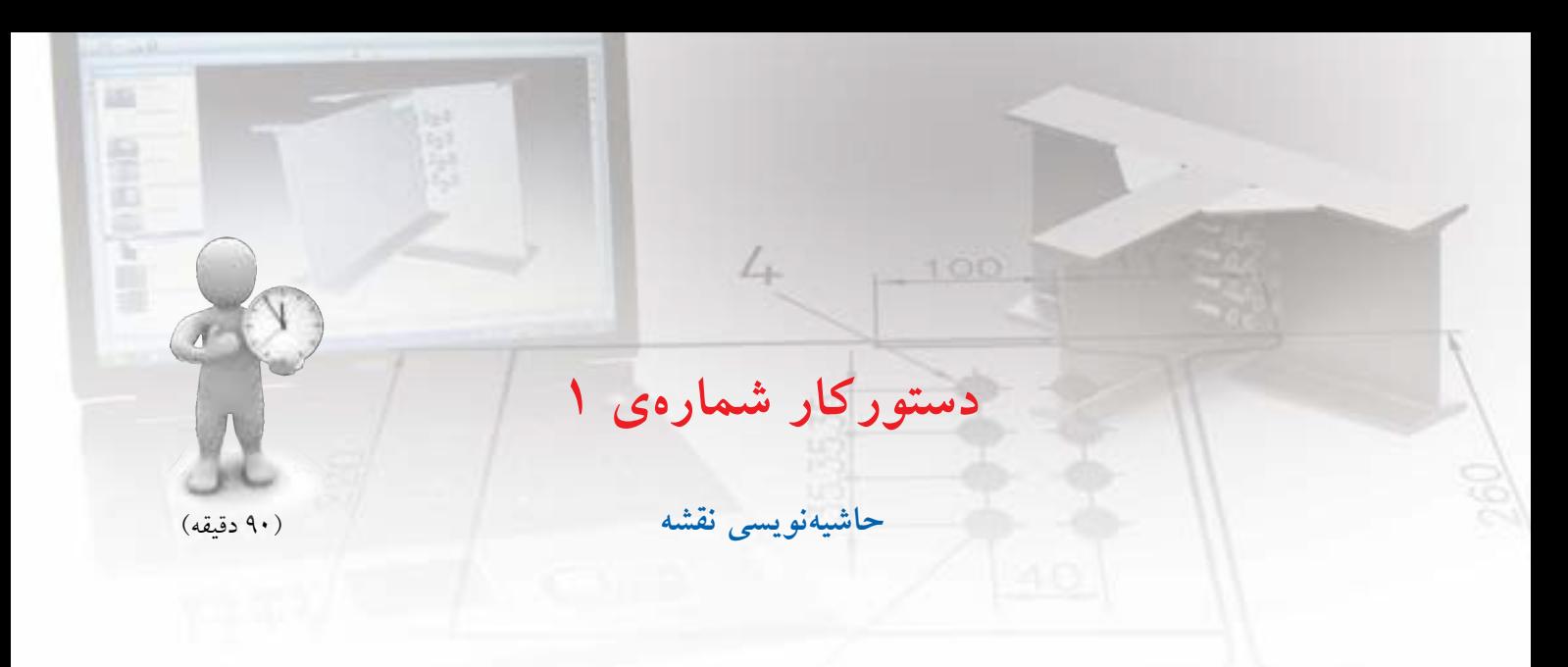

قطعهی زیر را مدل سازی نمایید و سـپس مطابق شکل تولرانسگذاری کنید.

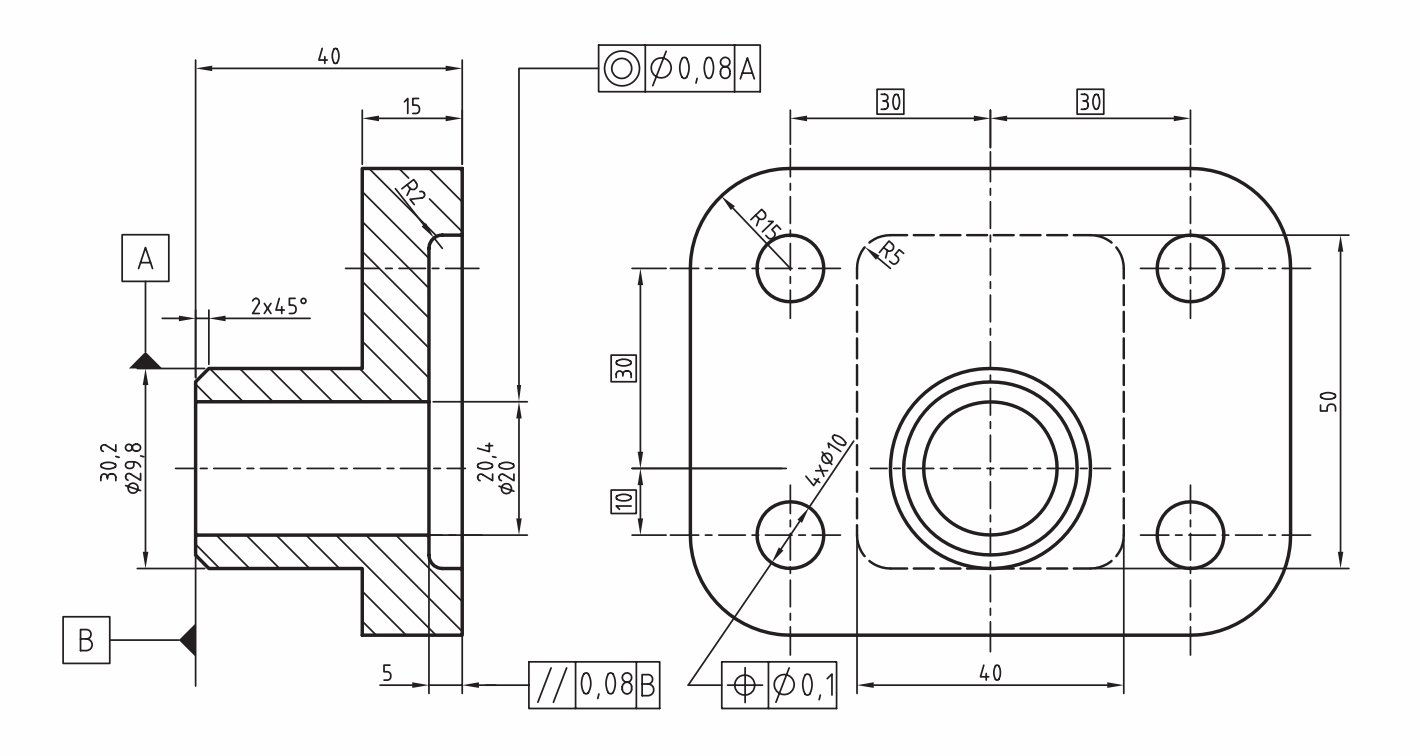

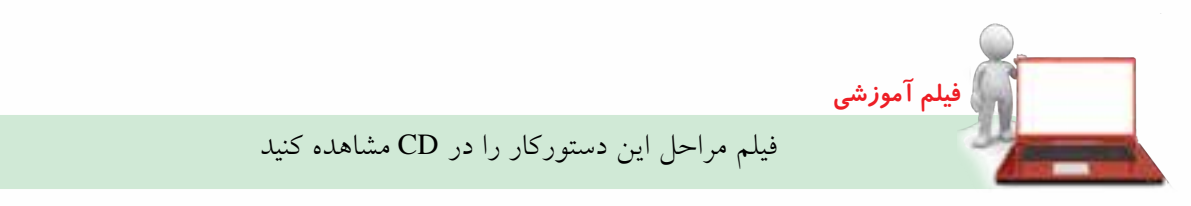

### **مراحل ترسيم**

- 1. قطعه را به صورت کامل مدلسازی کنید.
- 2. در فضای کاغذ یک نما و برش کامل از قطعه مطابق تصویر ایجاد کنید.
- 3. اندازههای پارامتریک را در نما و برش نمایش دهید. و اندازههای اضافی را حذف کنید.
- 4. در صورتی کهنیازبهدرج اندازهی جدیدی دارید آن را با استفاده ازدستور Dimension Power ایجاد کنید.
- ۵. روی اندازههـای دقیــق تئــوری ماننــد اندازههــای موقعیت استوانه نسبت به سوراخها دوبارکلیک کنید تا پنجرهی Power Dimension نمایش داده شـود. ســیس روی دکمهی <mark>کلیاک کنید تا اندازه در</mark> یک کادر نمایش داده شود.
- ۶. روی اندازههایی که بــا تولرانس ابعادی نمایش داده شدهاند، مانند اندازههای سوراخ و استوانه دوبارکلیک کنید و در پنجـــرهی Power Dimension ابتدا روی دکمهی کلیک و في را انتخاب کنید.
- .7 روی دکمــهی Add Tolerance پیس کلیــک کنید  $\mathbb{R}^3$

و مقدار انح��راف فوقانی را در فیلد Upper و مقدار انحرافی تحتانی را در فیلد Lower وارد کنید.

- 8. در کادر نمای��ش تولرانس در پایین این بخش کلیک کنید و نحوهی نمایش تولرانس را به صورت گرافیکی انتخاب کنید.
- .9 با استفاده از دستور Identifier Datum عالمت سطح مبنا را مطابق تصویر درج کنید.

10 10 برای درج عالمت تولرانس هندس��ی توازی دس��تور Feature Control Frame را اجه او روی دکمهای Sym کلی��ک کنید و ن��وع تولرانس توازی را انتخاب کنیــد. در فیلــد 1 Tolerance عــدد0.08 و در فیلد 1 Datum حرف A را تایپ کنید.

۱۱. رنــگ اندازههای رفرنس که بــه صورت پیشفرض سایان است تغییر دهید. 12 12 فای��ل را ذخیره کنی��د و برای ارزش��یابی به هنرآموز محترم خود ارائه دهید.

### **ایجاد نمای مونتاژ و انفجاری**

من��وی کرک��رهای Set Data در پنج��رهی تبادلی Create Active Part دارای سه گزینه اســت: Active Part یعنی قطعهی فعال؛ Scene یعنی نمای مونتاژ و انفجاری و Select برای انتخاب قطعات مورد نظر در یک مجموعه.

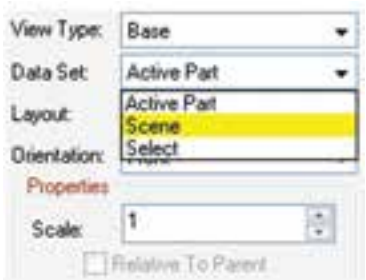

چنانچه یک صحنه ایجاد کرده باشیم در اینجا میتوانیم آن را انتخاب و نمای انفجاری قطعات را ایجاد کنیم. اما حتی اگر هیچ صحنهای نداشسته باشیم باز هم میتوانیم با انتخاب Scene ی��ک نمای مونتاژازکل مجموعهایجادکنیم.دراین حالت یک صحنه با ضریب انفجار صفر به صورت خودکار ایجاد می شو د.

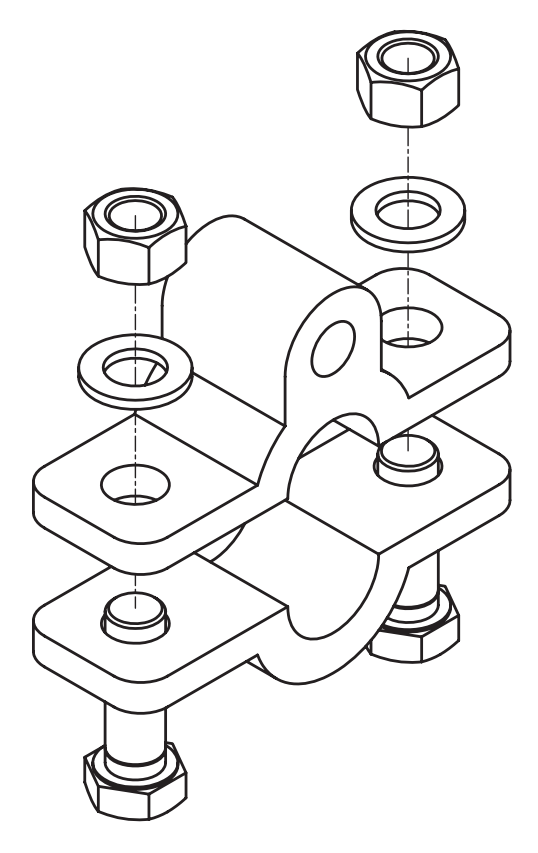

### **برش نمای مونتاژ**

برای برش مونتاژ باید گزینهی Scene را از منوی کرکرهای Set Data در پنج��رهی تبادل��ی View Drawing Create انتخاب کنیم. بہرای این کار یا باید یک صحنه بے ضریب انفجار کلی صفر ایجاد کرده باشیم، یا هیچ صحنهای نداشته باشیم. سپس نوع برش را در زبانهی Section انتخاب کنیم.

**تعری��ف هاش��ور ب��رای قطع��ات مختلف یک مجموعه**  به صورت پیشفرض همهی قطعات یک مجموعه با یک نوع هاشور برش زده می شوند. لازم است برای قطعات مختلف هاش��وری منحصر به فرد تعریف کنیم. برای این کار از دستور Hatch Patterns استفاده میکنیم.

**تعریف هاشور برای قطعات مختلف یک مجموعه**

#### **Hatch Patterns**

Menu: Assembly  $\Rightarrow$  Hatch Patterns

Tool bar: Assembly Modeling⇔ Hatch Patterns

$$
\overline{\mathbb{D}}
$$

Right: Assembly Menu $\Leftrightarrow$  Assembly  $\Leftrightarrow$  Hatch

**Patterns** 

#### Command: AMPATTERNDEF

Select object to attach [rEorgan-<br>ize]:

مستثنی کردن برخی قطعات در برش مونتاژ در برش مونتاژ ممکن اسـت بخواهیــم برخی قطعات را از جمله قطعات اســتاندارد در برش مستثنى كنيم و آنها را به صورت استاندارد نمایسش دهیم. برای این کار باید بــه زبانهي Scene برويـــم و روى قطعاتي كه مي خواهيم مســـتثنى شوند راســـتکليک کنيم و گزينهي Suppress Sectioning را انتخاب می کنیم.

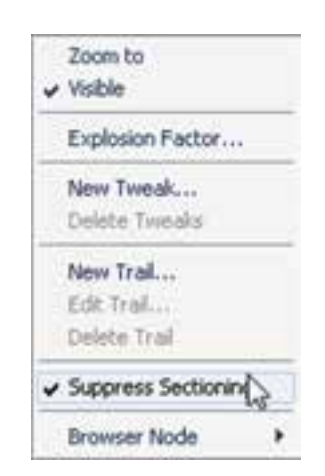

با ایسن کار در نمای برشبی که از ایسن صحنه ایجاد می کنیم این قطعات به صورت برش نخورده نشـان داده مي شو د.

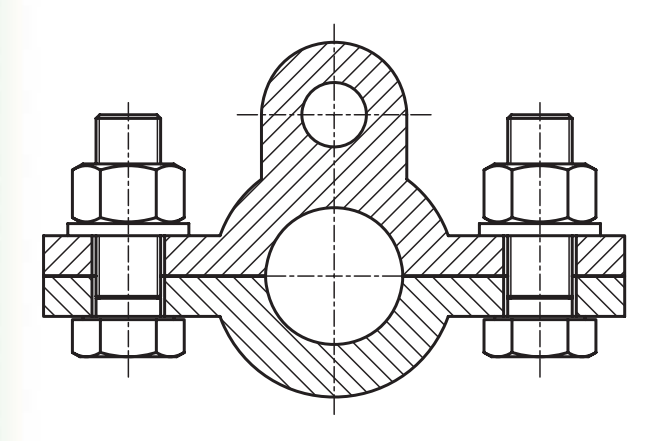

با اجرای این دستور پنجرهی تبادلی Hatch Pattern ظاهر مي شود.

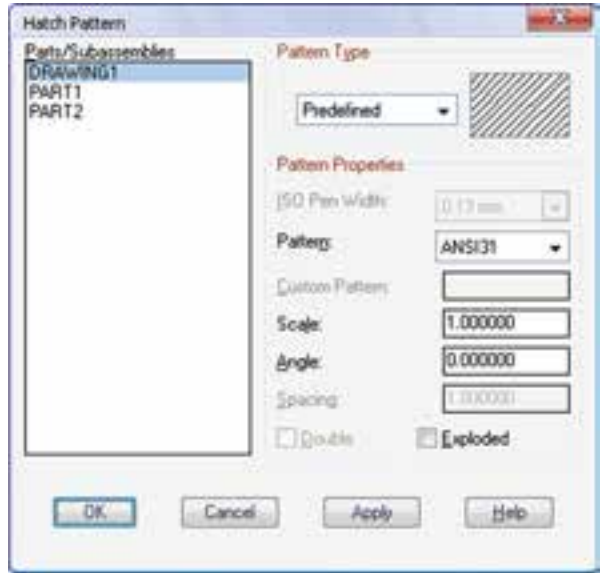

در بخــش ســمت چــب فهرســت همــهى قطعــات و زیرمجموعهها آمده است که با انتخاب هر کدام می توانیم در بخش سمت راست نوع هاشور، الگو، مقیاس و زاویهی ان را تعییـــن کنیم. بعد از تعریف هاشـــور برای هر قطعه روی دکمهی Apply کلیک میکنیم. نوع تعریف هاشور مانند تعریف هاشـور در اتوکد اســت که هــم میتوانیم از هاشـــورهای از پیش تعریف شده اســتفاده کنیم و هم مي توانيم هاشورهاي جديد تعريف نماييم.

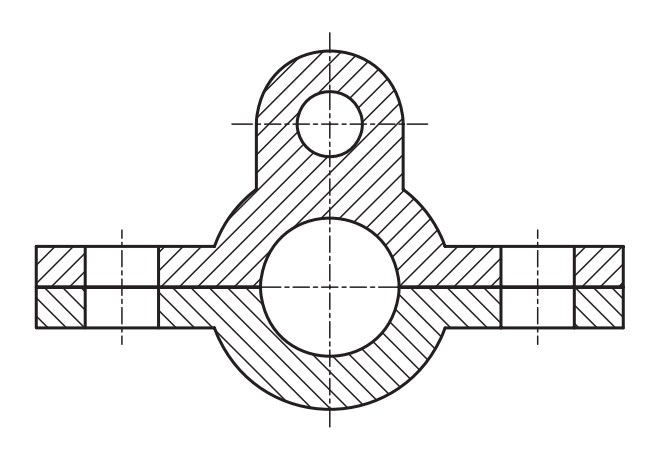

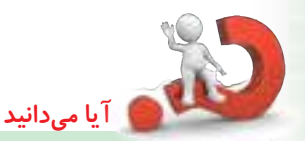

نمایش قطعات استاندارد در نمای مونتاژ می توانیم نمایش قطعات استاندارد را در یک مجموعه به سبه صبورت سیاده (Simplified)، استاندارد (Standard) و واقعی (True) تعیین کنیم. بوای این کار در زبانهی Standard Part از منوی کرکر مای 2D Representation یکی از گزینهها را انتخاب مي كنيم.

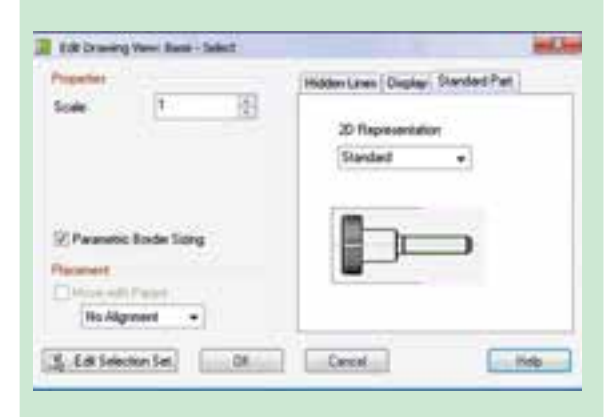

در شــکل زیـــر که نمـــای مونتاژ یــک پیچ و مهرهی استاندارد است به ترتیب از چپ به راست به صورت ساده، اســـتاندارد و واقعی نمایش داده شده است.

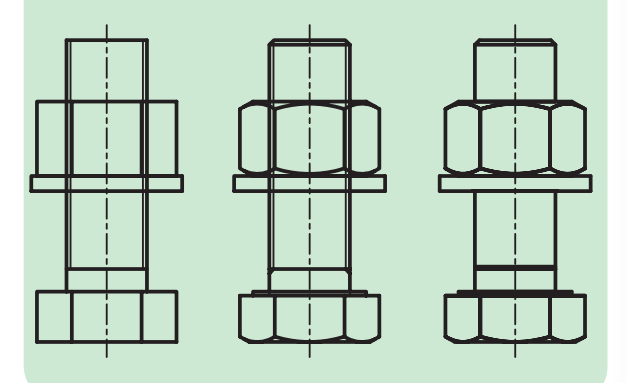

ارتبــاط و تبادل قطعات و نقشـــهها بين مکانیکال دسکتاپ و اتوکد

### استفاده از ترسیمات دوبعدی اتوکد در مکانیکال دسكتاب

همانطور که در بخش ترسـيم اســکچ توضيح داديم براي استفاده از ترسیمات دوبعدی اتوکد در مکانیکال و تبدیل آنها به پروفایل کافی است از دستورهای Cut،Copy و Paste در منوی Edit استفاده کنیم. یعنی موضوعهای مورد نظر را در اتوكد انتخاب و از يكي از دستورها Cut يا Copy در منوى Edit اســـتفاده میکنیم و آن را در کلیپبرد ویندوز ذخیره می کنیم. سپس در مکانیکال دسکتاب آن را با استفاده از دستور Paste در منــوي Edit در صفحــهي طراحي درج ميكنيم.

### استفاده از قطعات Solid اتو کد در مکانیکال دسكتاب

قطعـات صلبي راكــه در اتوكد مدلســازي كردهايم نيز می توانیـــم به روش شـــرح داده شـــده در بخــش قبل به مكانيكال دسكتاب وارد كنيم.

این قطعــات به صورت یک نمایـــهی Base در مرورگر دسکتاپ ظاهر می شود و تنها می توانیم با افزودن نمایههای ترسیمی و موضعی دیگر آن را ویرایش کنیم.

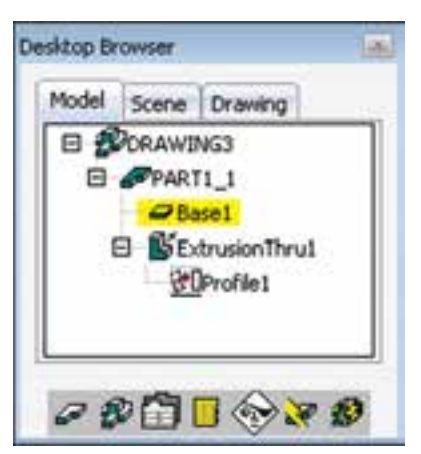

انتخابگزینهیLayout Current ازمنویکرکرهایSource میتوانیم کل لیآت جاری را انتخاب کنیم. دربخش Name File نیز باید نام و مسیر فایل خروجی تعیین شود. نیازیبه تغییر دیگر گزینههای پیش فرض این پنجرهنیست.

**اس��تفاده از قطع��ات ایجاد ش��ده در مکانیکال دسکتاپ به صورت قطعات Solid در اتوکد** قطعاتی را که در مکانیکال دسکتاپ با استفاده از دستورهاي مدل سازی ایجاد شــدهاند و به آنهــا Part میگوییم نیز میتوانیـــم به اتوکد ببریم و در آنجــا مانند قطعات صلب ویرایش کنیم. **نكته** برای ایسن کار باید ابتــدا Part مورد نظر را اکســیلود نماییم. هنگام اکســیلود کــردن باید به اخطار و درخواست سیستم جواب مثبت بدهیم. **AutoCAD** The last instance of the following definition has been<br>deleted and is no longer used in the assembly:  $\circled{2}$ Would you also like to remove this definition?  $N_{\rm B}$ 

این اخطار به ما می گوید که اطلاعات قطعهی مورد حذف میشود و دیگر نمیتوانیم از آن در مونتاژ استفاده کنیم. البته ظاهر قطعــه تغییری نمیکند.

بعد از اکســيلود کــردن قطعه میتوانیم با اســتفاده از دس��تورهاي Copy ،Cut و Paste در منوی Edit آن را به محیط مدلسازی اتوکد ببریم و ویرایشهای مورد نیاز را روی آن انجام دهیم. اســتفاده از نقشــهها و نماهــای ایجادشــده در **مکانیکال دسکتاپ در اتوکد** گاهـی لازم اسـت از نماهـای ایجادشــده در مکانیکال دسکتاپ خروجی اتوکد تهیه کنیم و در اتوکد به صورت ترس��يمات دوبعدی معمولی ویرایش کنیم. در این حالت بای��د از دس��تور View Export در منوی Drawing یا در منوی راستکلیک نماهای ایجادشده در مرورگر دسکتاپ استفاده کنیم. با اجرای این دستور پنجرهی Export Views Drawing ظاهر میشود.

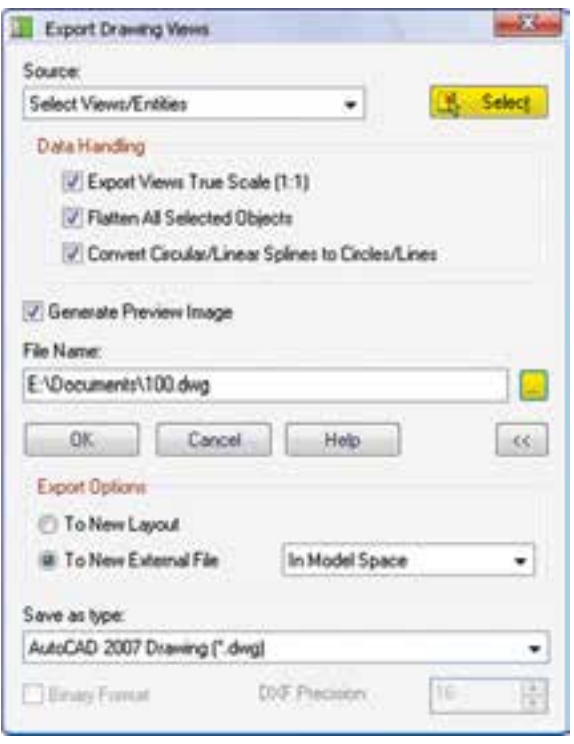

در بخش Source موضوعهای انتخابی برای خروجی گرفتن انتخاب میکنیم. کافی است روی دکمهی Select کلیک کنیم و نماها و موضوعهاي دوبعدي مورد نظر را در لي آت انتخاب کنیم (انتخــاب نماها متضمن انتخاب موضوعهاي دوبعدي همراهآنهامانندخطوطمحورواندازههایپارامتریکنیست، بلکه باید همهی موضوعهای مورد نظر انتخاب شــوند.) با

## **شمارهگذاری قطعات**

در نمای انفجاری یا مونتاژ لازم اســت تا قطعات را شــمارهگذاری کنیم. در مکانیکال دسکتاپ برای شمارهگذاری قطعات از دستور Balloon استفاده میکنیم.

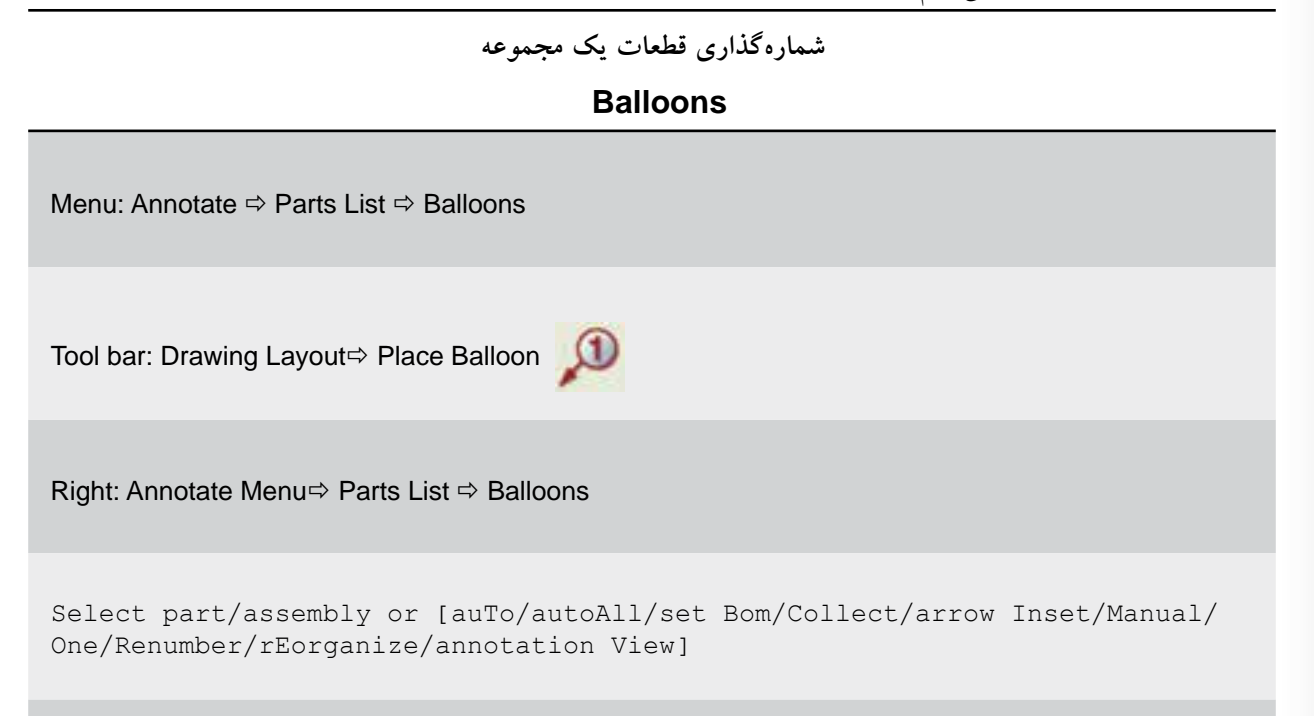

Command: AMBALLOON

### **شمارهگذاری دستی**

برای شــمارهگذاری دستی بعد از اجرای دســتور روی قطعه یا زیرمجموعهی مورد نظر در نقشه کلیک میکنیم و در جای مناسب شمارهي قطعه را درج مینماییم.

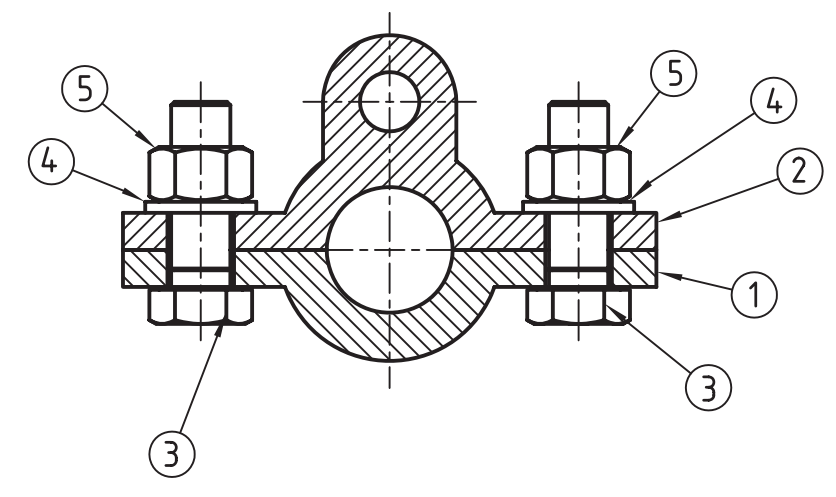

**شمارهگذاری خودکار**

**نكته**

برای شــمارهگذاری خــودکار قطعــات و زیرمجموعهها از گزینههـای Auto و autoAll اسـتفاده میکنیم. در این حالــت بعد از انتخـــاب موضوعها باید تراز شـــمارهها را مشخص کنیم.

Select pick object: Align [Angle/Standalone/Horizon-<br>tal/Vertical]<Vertical>:

> تراز شــمارهها به صورت پیشفررض افقی اس��ت اما از گزینههای Vertical و Angle برای تراز عمودی یا زاویهدار نیز میتوانیم اس��تفاده کنیم. از گزینهی Standalone نیز زمانی استفاده میکنیم که بخواهیم شمارهها بدون خط راهنما روی قطعات درج شوند.

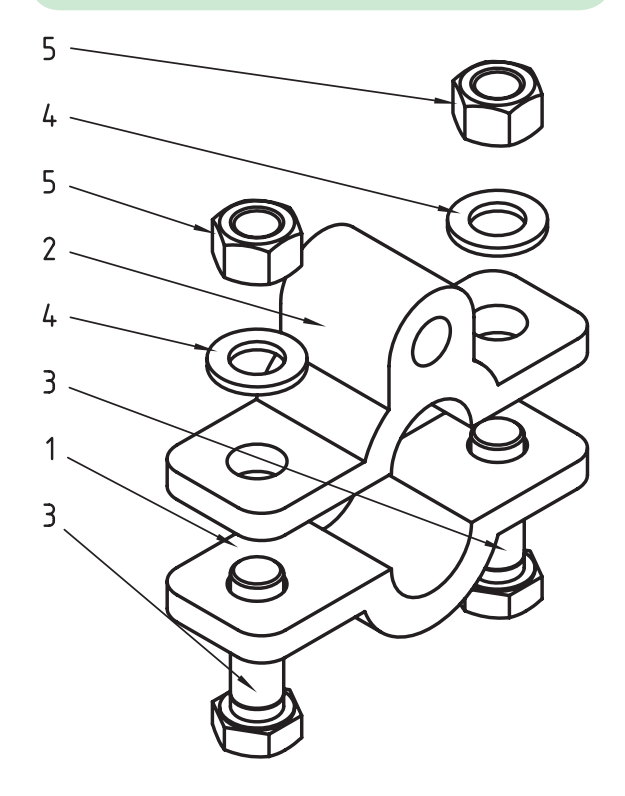

#### **مرتب کردن شمارهها**

بعــد از شــمارهگذاری دســتی و حــذف و اضافه کردن شمارهها با استفاده از گزینهی rEorganize میتوانیم آنها را بـه صورت افقی، عمودی یا تحت زاویهای مشــخص مرتب کنیم. در این حالت پس از انتخاب ش��مارهها تراز آنها را تعیین میکنیم.

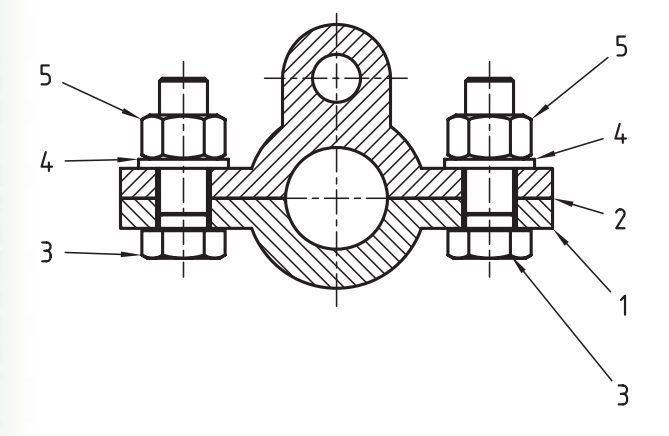

#### **تغییر شمارهها**

شمارهی قطعات بر اساس ترتیب وارد شدن آنها به محیط مونتاژ تعیین میشود. اما، در صورتی که بخواهیم شمارهی قطعات را بر اسـاس منطقی دیگر تعیین کنیم، کافی است از گزینهی Renumber استفاده کنیم. در این حالت ابتدا شـمارهی اولین گزینه تعیین میشـود و ســپس ضریب افزایش را مشخص میکنیم و در نهایت روی شمارهها به ترتیبی که میخواهیم مرتب شوند کلیک میکنیم.

Enter starting item number: <1>: Enter increment: <1>: Select balloon:

 $54$ 

### **ویرایش شمارهگذاری**

بسا دوبارکلیک کردن روی شــمارهها میتوانیم به گزینههای مختلفی برای ویرایش آنها دســت یابیــم. با این کار پنجرهی Balloon بر اساس استاندارد انتخاب شده ظاهر میشود.

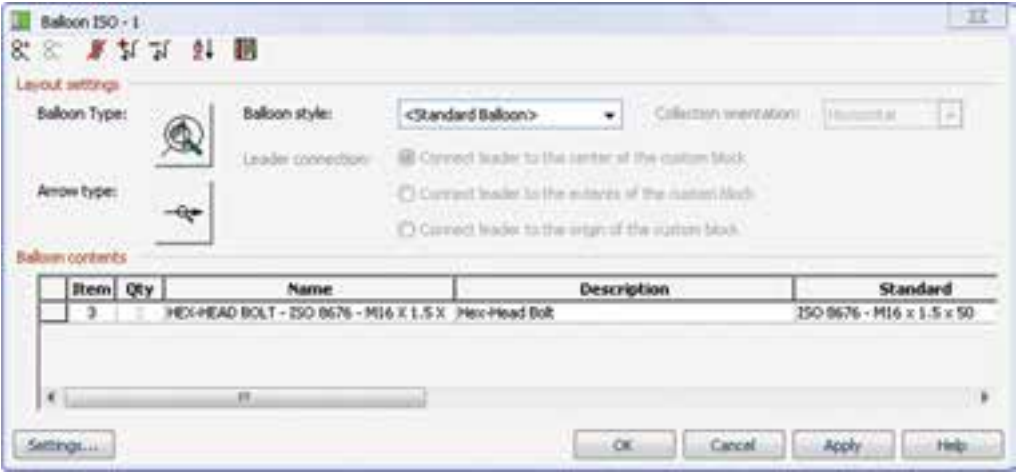

با کلیک کــردن روی دکمـــهی settings میتوانیم به بخش تنظیمات شمارهها در استاندارد انتخابشده دست یابیم.

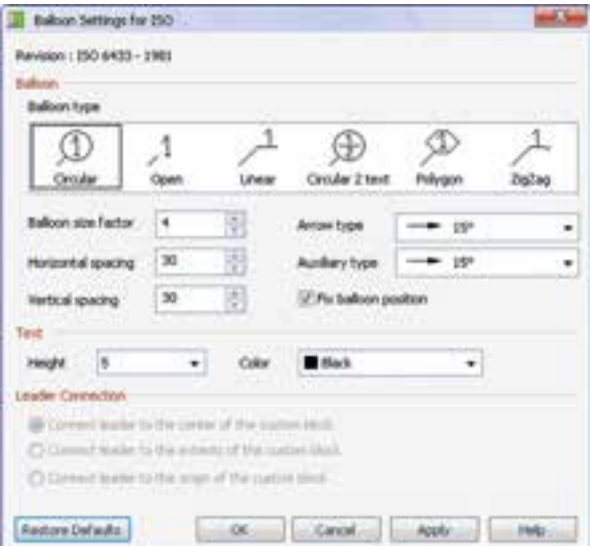

در این پنجره نوع شــماره، ضریب اندازهی شــماره، فاصلههـای افقی و عمودی شــمارههای تراز شــده، نوع فلشها و همچنین ارتفاع و رنگ آنها قابل تنظیم است.

با اس��تفاده از گزینههای تصویری در باالی این پنجره میتوانیم ش��مارهها را با یکدیگر دستهبندی کنیم یا برای یک ش��ماره چند خط راهنما ترسیم کنیم. با گزینهی Sort نیز میتوانیم شــمارههای دســتهبندی شــده را بر اساس شمارهی قطعات آنها مرتب کنیم.

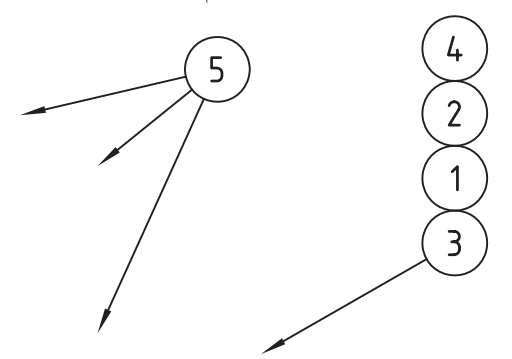

نوع شـــماره، نوع فلش خط راهنما و ســـبک شماره و نیز تراز شــمارههای دستهبندی شده را میتوانیم در بخش Balloon Contents تعیین کنیم. در بخش Balloon Contents نام و مشــخصات قطعهی شــمارهگذاری شده نمایش داده می شود که میتوانیم آنها را نیز برای استفاده در فهرست قطعات ویرایش کنیم

Annotate>>Part List Tools>>BOM Database

استفاده می کنیم. با اجرای این دستور اگر هیچ بانک اطلاعاتی

قبلاً ایجاد نکرده باشیم به صورت خو دکار یک بانک اطلاعاتی

ایجاد می شود و جدول Bom ظاهر می شود. چنانچه قبالاً یک

بانک اطالعاتی ایجاد کرده باشیم پیغام زیر ظاهر میشود که

BOM table [Delete/Edit] <Edit>:

میتوانیم بانک موجودرا ویرایش یا حذف کنیم.

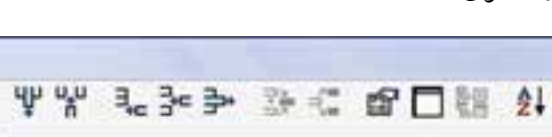

**جدول مواد**  جدول مواد، بانک اطالعاتی قطعات اس��ت. یعنی همهی اطلاعــات مربـــوط به قطعـــات از قبیل نام، مشـــخصات، متریال و بسیاری دیگر از ویژگیهای قطعات در این بانک اطالعاتی ذخیره میشود. یکی از کاربردهای جدول مواد ایجاد فهرست قطعات است.

بسرای ایجـاد و ویرایــش جــدول مسواد از منسوی

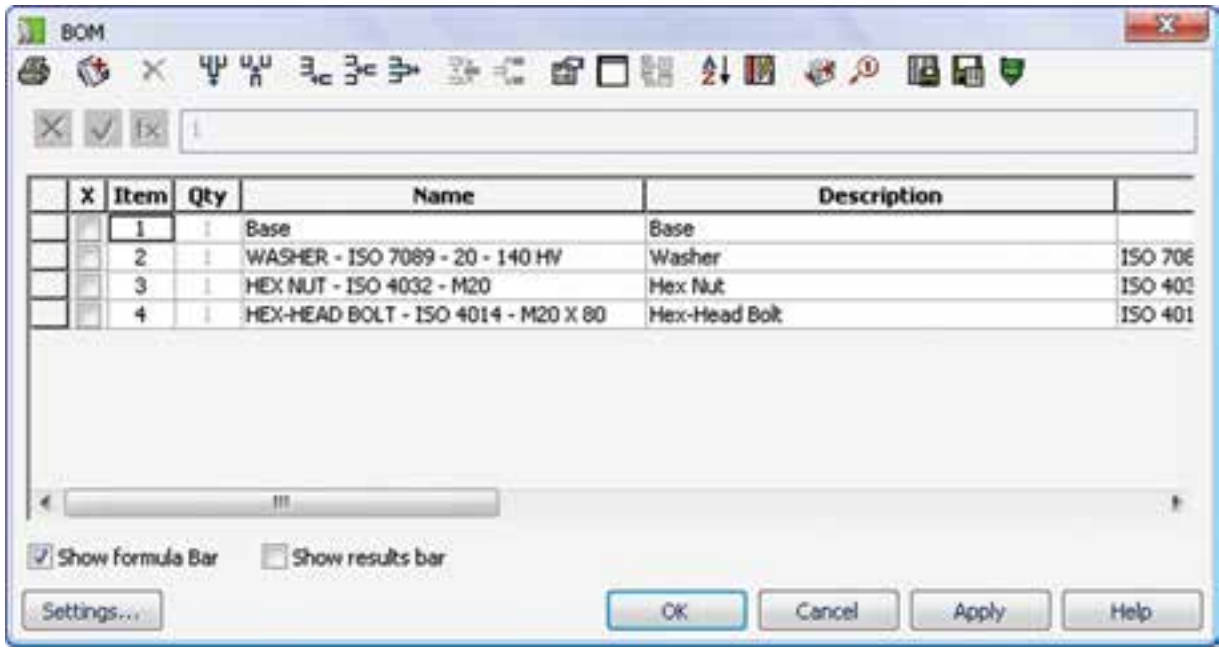

با افزودن ستونهای بيشتر میتوانیم اطالعات ديگري دربارهی قطعات وارد کنیم.

**ایجاد فهرست قطعات**

**Parts** List

Menu: Annotate  $\Rightarrow$  Parts List  $\Rightarrow$  Parts List

Tool bar: Drawing Layout⇔ Place Parts List

Right: Annotate Menu $\Leftrightarrow$  Parts List  $\Leftrightarrow$  Parts List

Command: AMPARTLIST

**فهرست قطعات**

در نقشــههای ترکیبی باید فهرست قطعات در یک جدول آورده شود. در مکانیکال دسکتاپ میتوانیم چنین فهرستی را بهصورت خودکار ایجاد کنیم. بدین منظور از دس��تور Parts List استفاده می کنیم.

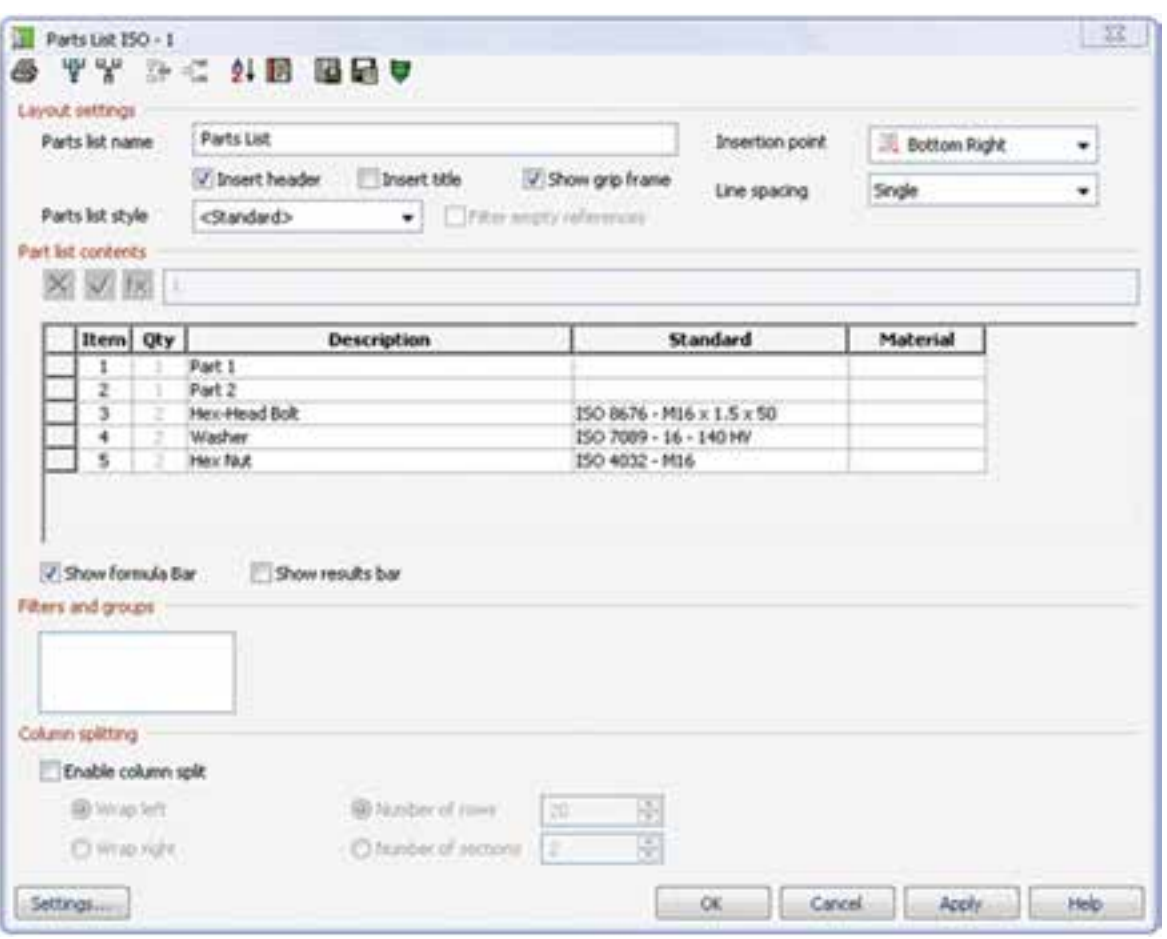

بعد از اجرای دستور پنجرهی تبادلی List Parts بر اساس استاندارد انتخابشده ظاهر میشود.

با این که به نظر میرسد این پنجره دارای گزینههای زیادی باشد اما برای درج فهرست قطعات لزومی به تغییر تنظیمات جدول نیست. کافی است نام و شمارهی قطعات را در جدول وارد کنید. البته نام و مشخصات قطعات استاندارد به صورت خودکار وارد جدول میشود.

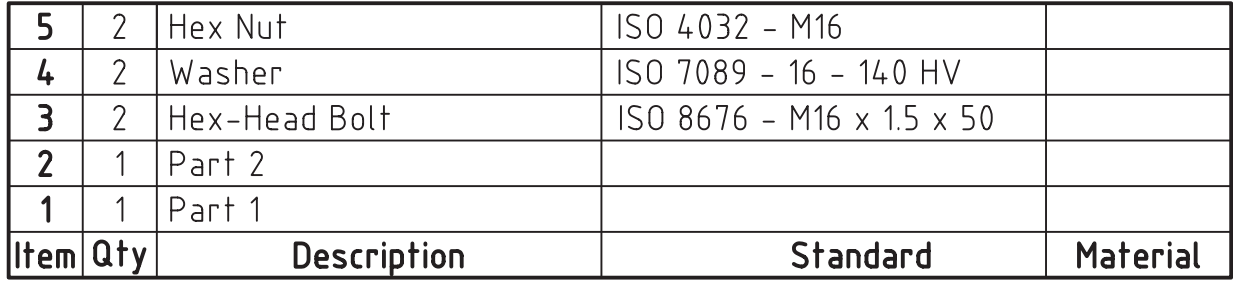

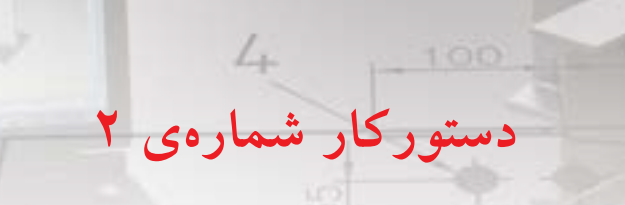

ī

**جدول مواد و فهرست قطعات** )90 دقیقه(

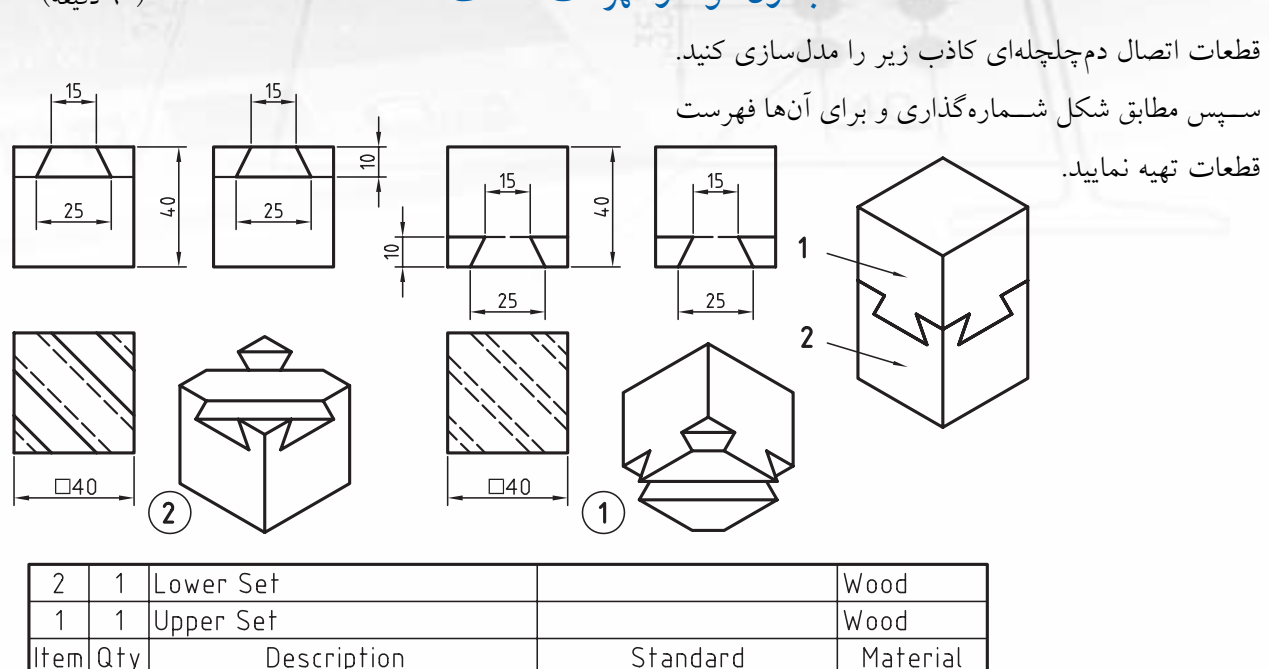

**مراحل ترسيم**

- 1. قطعات را به صورت کامل مدلسازی کنید.
- .2 با اس��تفاده از دس��تور Move قطعات را در موقعیت صحیح نسبت به هم قرار دهید.
- 3. در فضای کاغذ س��ه نما و ایزومتریک ازقطعات و از مجموعه ایجاد کنید )براي ايجاد نماي مجموعه از منوی کرکرهای Data Set گزینهی Scene را انتخاب کنید).
	- .4 دستور BOM را اجرا کنید.
- .5 در س��تون Description و Material شرح و جنس

**فيلم آموزشي**

قطعات را وارد کنید.

- .6 با اس��تفاده از دکمهی Ballooning در پنجرهی BOM قطعات را شمارهگذاری کنید.
- .7 با استفاده از دکمهی List Parts Insert در پنجرهی BOM فهرست قطعات را در جای مناسب درج کنید.
	- .8 از پنجرهی BOM خارج شوید.
- ۹. فایــل را ذخیره کنیــد و برای ارزشـــیابی به هنرآموز محترم خود ارائه دهید.

فيلم مراحل اين دستوركار را در CD مشاهده كنيد

### **تنظیمات Options در بخش نقشهکشی**

با اســتفاده از دســتور Drawing Options میتوانیم به زبانهی AM: Drawing دسترسی داشــته باشیم تا تنظیمات محیط نقشهکشی را در آن اعمال کنیم.

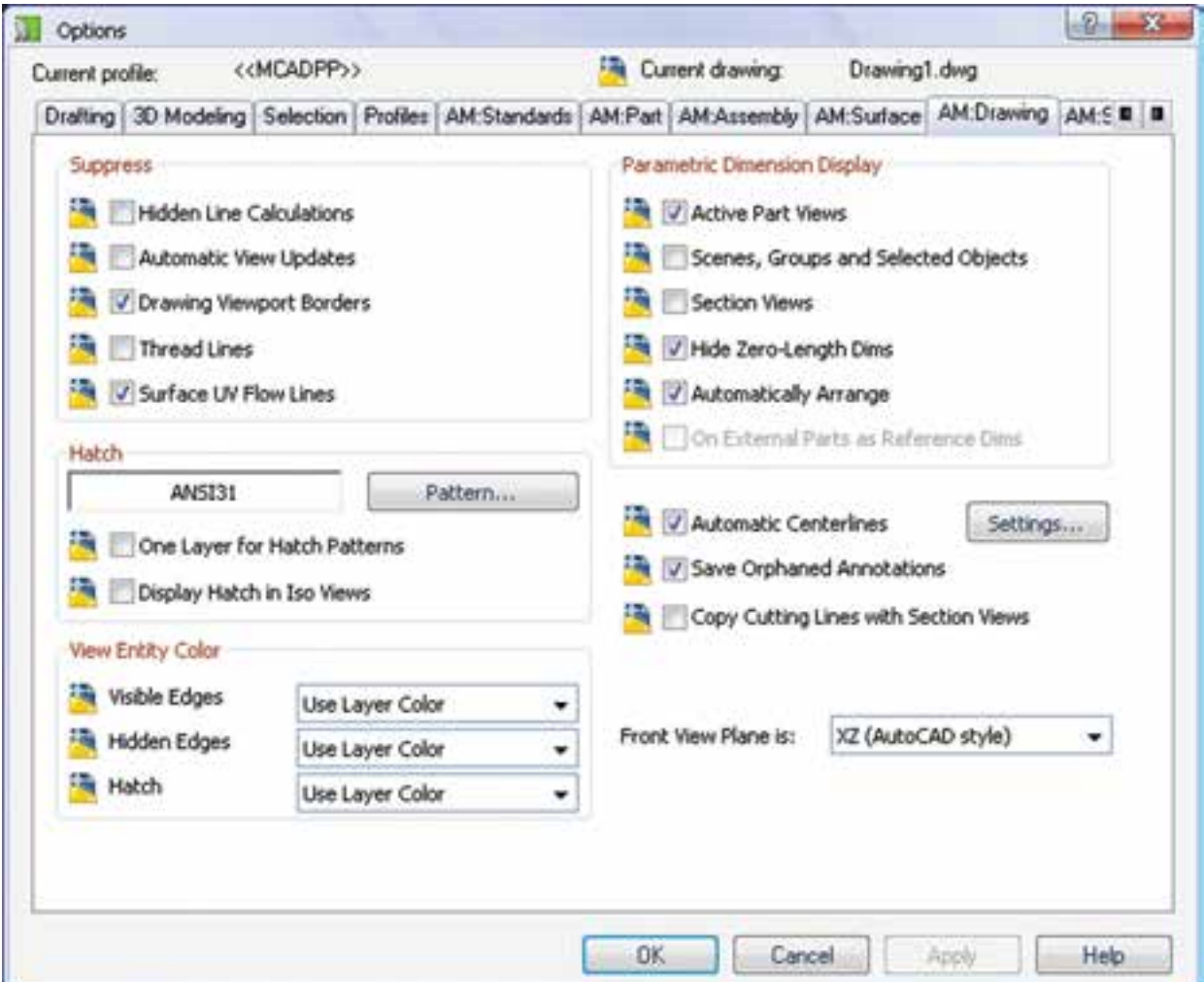

◄ در بخش Hatch میتوانیم نوع هاشور و ویژگیهای آن را تعیین کنیم. ◄ در بخ��ش Color Entity View میتوانی��م رن��گ خطوط اصلی، خطوط ندید و هاشورها را تعیین کنیم. ◄ در بخ��ش Display Dimension Parametric

برخمی از مهمترین تنظیمات ایسن زبانه عبارتاند از:

◄ در بخش Suppress میتوانیم گزینههای مختلفی را برای باال بردن سرعت سیستم متوقف کنیم. البته در بخش آموزش که با نقشــههای خیلی ســنگین ســروکار نداریم لزومی به متوقف کردن این گزینهها نیست. میتوانیم خطوط محور را به صورت خودکار ایجاد کنیم. با اس��تفاده از دکمهی Settings نی��ز میتوانیم تعیین کنیم که در چه بخشهایی خطـوط محور به صورت خودکار ترسیم شود؛ خطوط محور به صورت شعاعی ترسیم شود یا محوری یا هر دو.

میتوانیم نمایش اندازههای پارامتریک را در نمای قطعهی فع��ال، نماهای مونتاژ و انفجاری و همچنین نماهای برش تعییـــن کنیم. اندازههای با طول صفــر را می توانیم در این بخــش پنهان کنیم و اندازهها را به صورت خودکار مرتب کنیم.

◄ ب��ا تی��ک زدن گزین��هي Centerlines Automatic

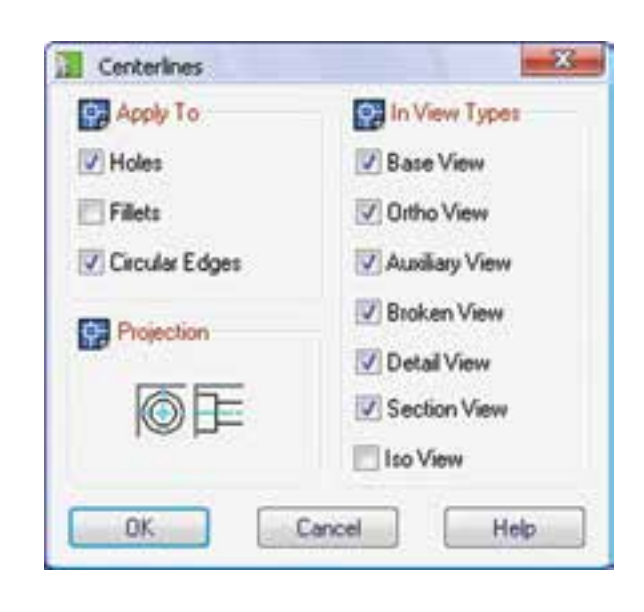

◄ با تیک زدن گزینهي Views Section with Lines Cutting Copy میتوانیم خطوط بس��تهی برش��ی را که برای ایجاد برشهای موضعی ایجاد کردهایم در نمای برش کپی کنیم.

# **ارزشیابی پایانی**

◄ **نظری** .1 با تغییر کدام اندازهها در محیط نقشه میتوانیم خطاهای مدلسازی را اصالح کنیم؟ الف) اندازههای پارامتریک املیک باندازههای رفرنس ج) اندازههای مشارکتی در از همه ی موارد .2 عدد اندازه را به چه صورتی نمیتوان نمایش داد؟ الف) به صورت اینچ و میلیمتر ب) به صورت زیرخطدار ج( داخل یک کادر مستطیلی د( به صورت باینری .3 برای درج کالس انطباقی همراه عدد اندازه از چه گزینهای استفاده کنیم؟ الف) Add Fit ( Symbol Add Tolerance (  $\sim$  Power Dimension ( $\tau$ ) .4 برای درج تولرانس ابعادی همراه عدد اندازه از چه گزینهای استفاده کنیم؟ الف) Add Fit Add Tolerance (  $\sim$  Power Dimension ( $\tau$ ) .5 از گزینهی Dimensions Align برای چه کاری استفاده میکنیم؟ الف) مرتب کردن اندازهها ب) همراستا کردن اندازهها ج) درج یک اندازه با استفاده از یک اندازهی دیگر د) تلفیق دو یا چند اندازه و تبدیل آنها به یک اندازه .6 از گزینهی Arrange برای چه کاری استفاده میکنیم؟ الف) مرتب کردن اندازهها ب) همراستا کردن اندازهها ج) درج یک اندازه با استفاده از یک اندازهی دیگر د( تلفیق دو یا چند اندازه و تبدیل آنها به یک اندازه .7 برای درج عالمت صافی سطح چگونه عمل میکنیم؟ .8 برای درج عالمت شیب و باریک شدن روی یک سطح از چه دستوری استفاده میکنیم؟

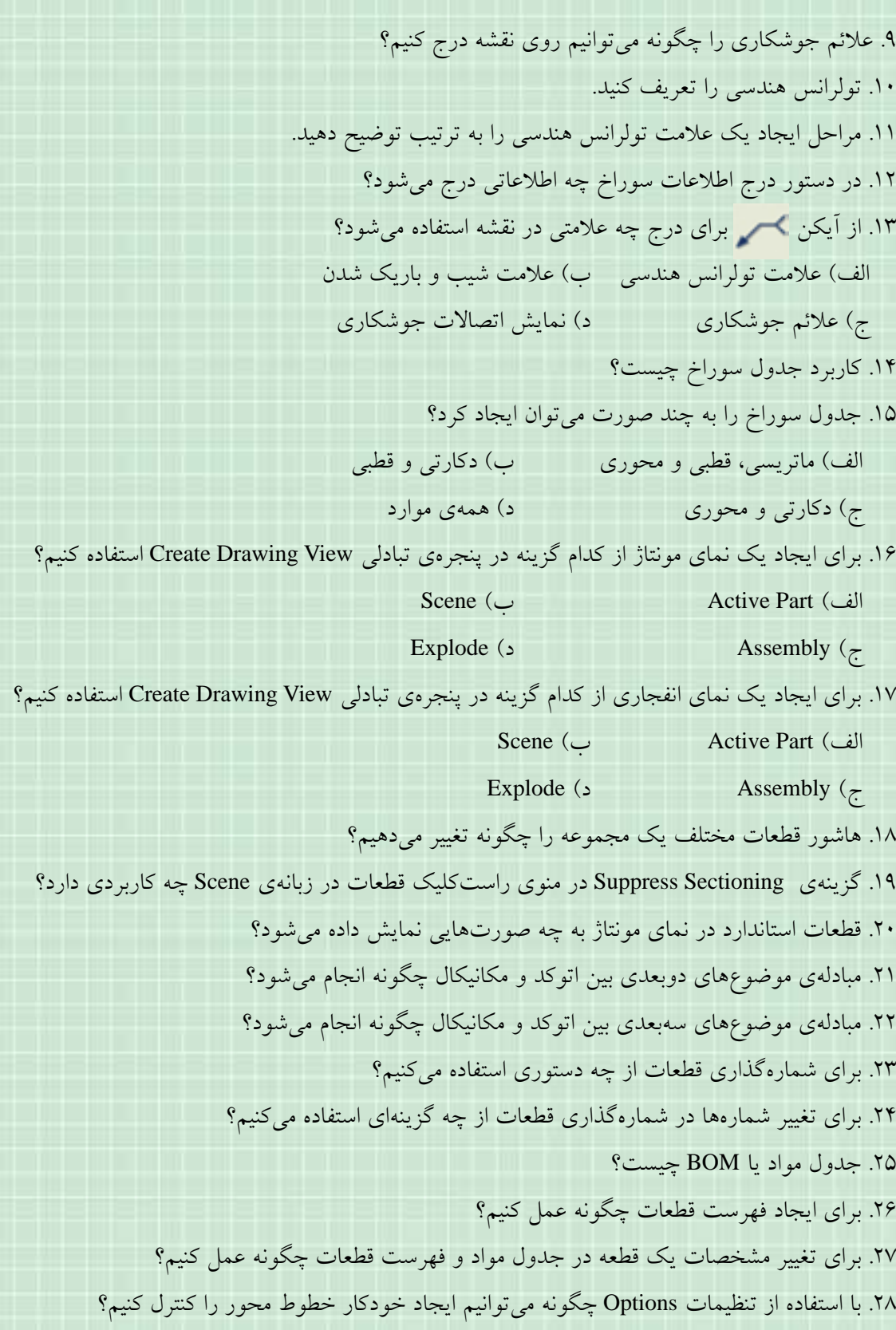

#### ◄ **عملی**

.1 قطعات شماره 1 تا 4 را مدلسازی نمایید و بعد از نماگیری، اندازهگذاری و تولرانسگذاری کنید. )180 دقيقه( هر کدام از قطعات را در یک لیآت مجزا همراه با کادر و جدول به اتوکد صادر کنید.

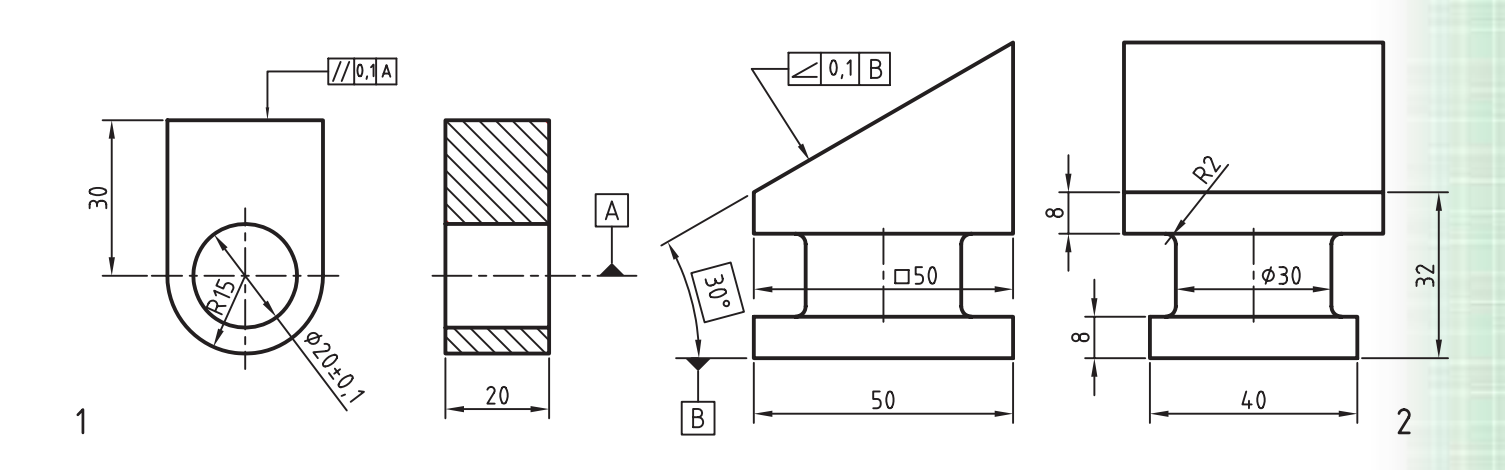

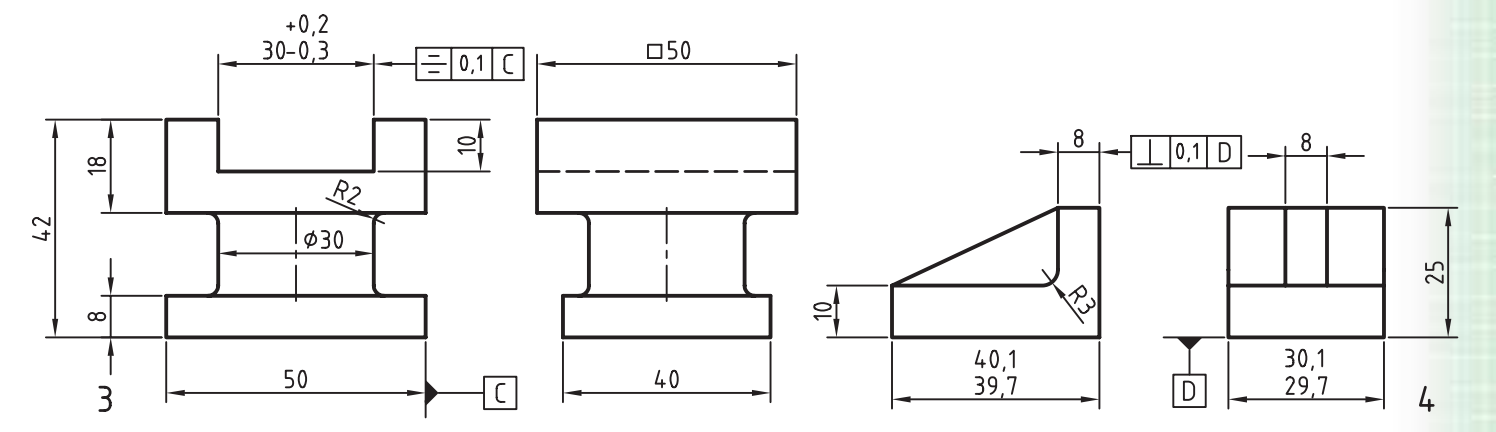

.2 قطعات زیر را مدلسازی کنید و بعد از نماگیری، اندازهگذاری و عالئم مورد نیاز را درج نمایید. )180 دقيقه( هر کدام از قطعات را در یک لیآت مجزا همراه با کادر و جدول به اتوکد ارسال کنید.

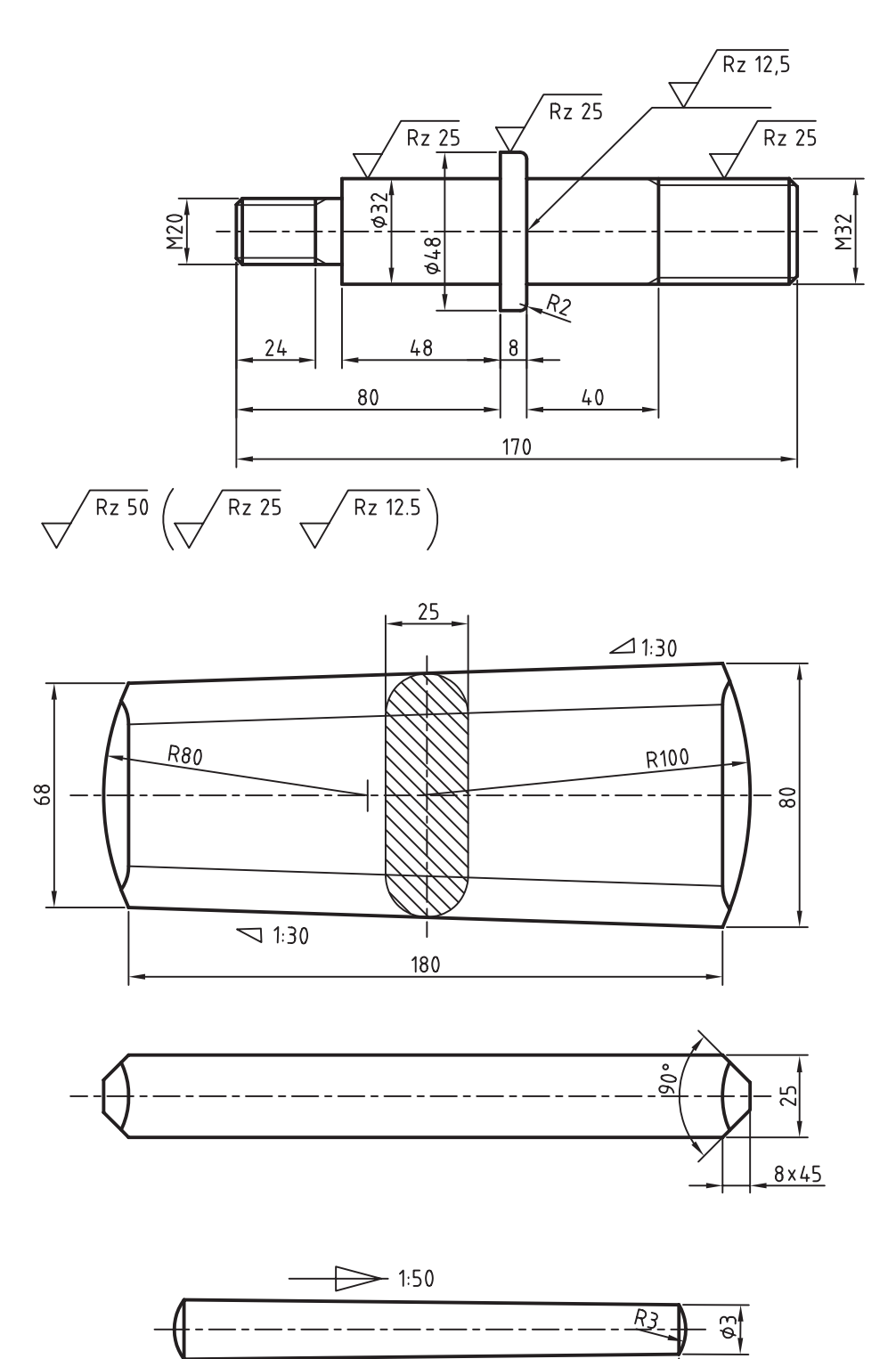

 $30$ 

**V۳** 

.3 قطعات زیر را مدلسازی کنید و بعد از نماگیری، اندازهگذاری و عالئم جوشکاری را در آن درج نمایید. )240 دقيقه( هر کدام از قطعات سمت راست را در یک لیآت مجزا همراه با کادر و جدول به اتوکد ارسال کنید. قطعات مجموعهی سمت چپ را هم به صورت ترکیبی و هم به صورت مجزا ارائه و در لیآتهای مجزا به اتوکد ارسال کنید.

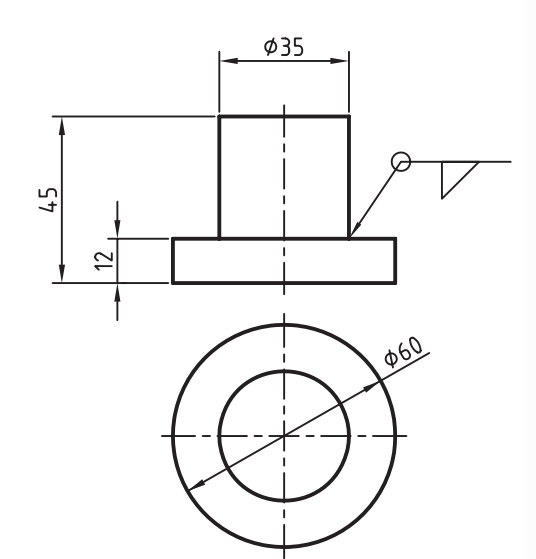

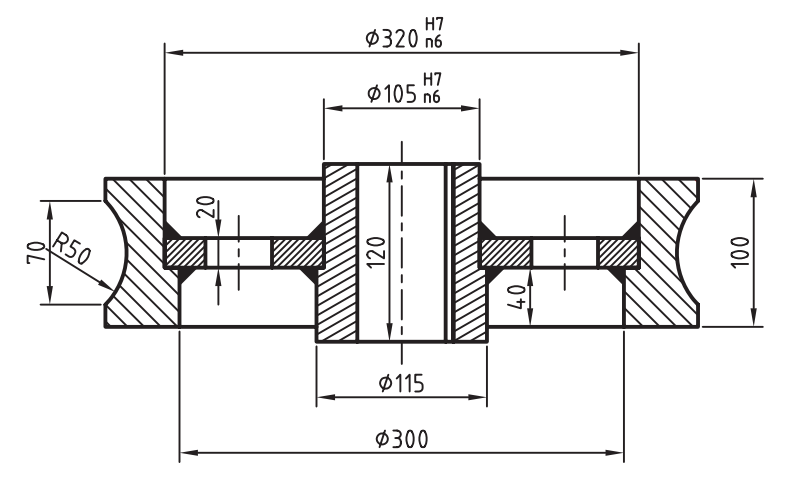

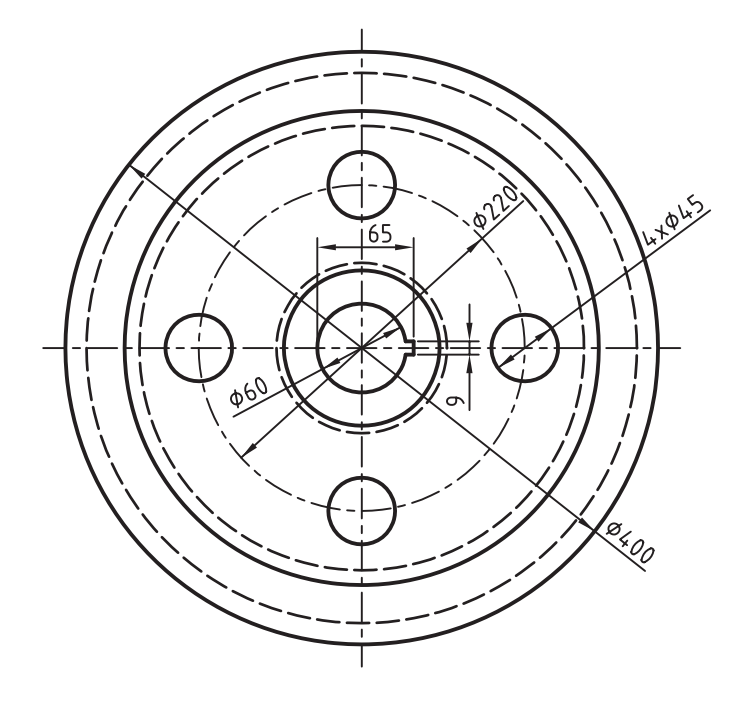

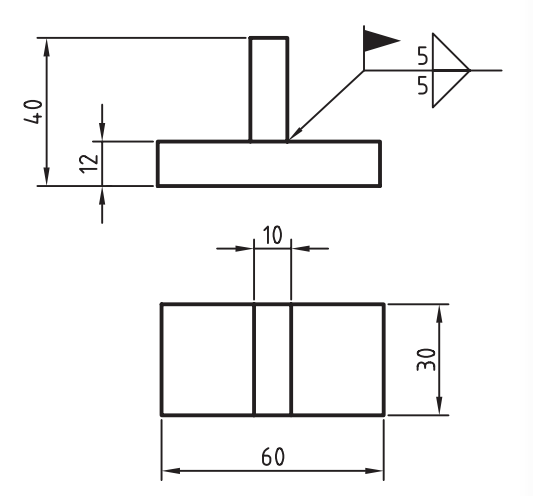

**74**

**واحد كار سوم:**

◄ **هدف کلی:** سوار کردن قطعات و استفاده از قطعات استاندارد و ایجاد نقشههای انفجاری

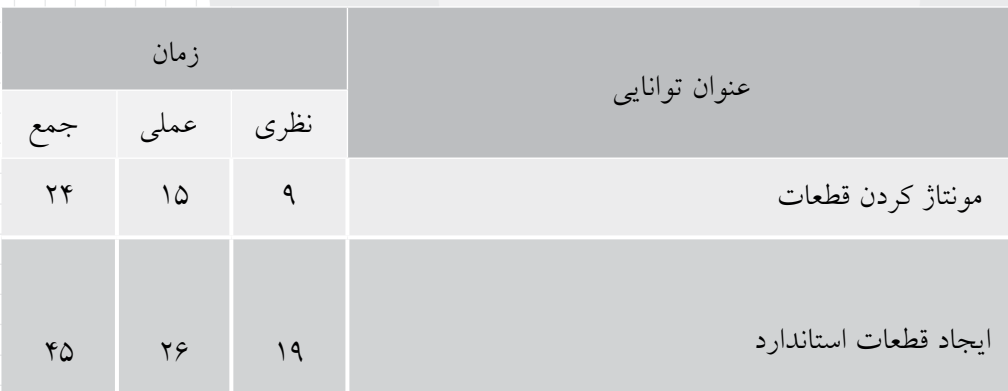

# **توانایی مونتاژ کردن قطعات**

◄ **پس از آموزش این توانایی، از فراگیر انتظار میرود:** ـ یک فایل مونتاژ ایجاد کند. ـ تفاوتهـای یک فایل مونتاژ را با یک فایل مدلســازی بیان کند. ـ قطعات مختلفی را به یک مجموعه وارد کند. ـ تفاوت فایل های خارجی را با فایل های دیگر توضیح دهد. ـ درجات آزادی را توضیح دهد. ـ نماد درجات آزادی را روی قطعات نمایش دهد. ـ قطعات را در مونتاژ جابهجا کرده یا بچرخاند. ـ قیدگذاری در مونتاژ را تعریف کند. ـ قیدهای مونتاژ را نام ببرد. ـ دو گوشه از قطعات را با هم جفت کند. ـ دو لبه از قطعات را با هم جفت کند. ـ دو سطح از قطعات را با هم جفت کند. ـ دو محور سوراخ را با هم، همراستا کند.

ـ دو سطح از قطعات را با یک فاصلهی معین موازی کند. ـ بین دو سطح مختلف یک زاویهی خاص برقرار کند. ـ یک زیرمجموعه در یک مجموعهی مونتاژی ایجاد کند. ـ تداخل بین دو یا چند قطعه را نشان دهد. ـ حداقل فاصلهی بین دو قطعه را تعیین کند. ـ یک نقشهی انفجاری جدید ایجاد کند. ـ ضریب انفجار را تعریف کند. ـ ضریب انفجار را تغییر دهد. ـ تفاوت ضریب انفجار کلی با ناحیهای را بیان کند. ـ موقعیت یک قطعه را در یک نمای انفجاری تغییر دهد. ـ مسیر مونتاژ را تعریف کند. ـ یک مسیر مونتاژ جدید ایجاد کند. ـ مهمتری��ن گزینههای موجود در تنظیمات Options در بخش مونتاژ و صحنه را نام ببرد.

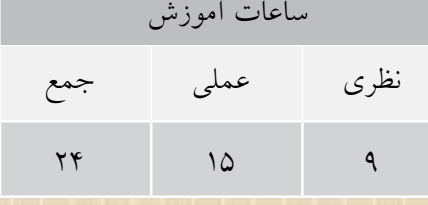

**پیشآزمون**

1. تفاوت یک فایل قطعه با یک فایل مونتاژ چیست؟ 2. نقشهی مرکب یا ترکیبی را تعریف کنید. 3. در کدام فایل میتوانیم چندین قطعه ایجاد کنیم؟ 4. در یک نقشه نام و مشخصات قطعات در کجا نمایش داده میشود؟ 5. جدول قطعات در نقشههای مرکب شامل چه موضوعهايي است؟ 6. کاربردهای نقشهی انفجاری را نام ببرید. 7. سوار کردن و پیاده کردن قطعات یک مجموعه را در نقشه چگونه نشان میدهیم؟ 8. چنانچه الزم باش��د از یک قطعهی خاصی ـ که ممکن اس��ت تغییر کند ـ در چندین مجموعهی مونتاژی استفاده کنیم چگونه عمل میکنیم؟ 9. با استفاده از چه دستوری میتوانیم فاصلهی بین دو نقطه را اندازه بگیریم؟ 10 10 یک قطعه در فضا چند نوع حرکت یا چرخش دارد؟  $M10$ 11 11 محدود کردن یک حرکت یا چرخش را چه میگویند؟ 12 12 در نقشهی زیر چند قطعه قابل تشخیص است؟  $2\times 45^{\circ}$  کروکی آنها را با دست ترسیم کنید. $\phi$ 40 20|ه ம 55 Ø30

 $\pi$ 

 $\phi$ 60

#### **مقدمه**

یــک مجموعه یــا فایل مونتــاژی از دو یا چنــد قطعه یا زیرمجموعه تشــکیل یافته اســت. در مجموعههای ساده که از تعداد کمی قطعه تشــکیل یافته است میتوانیم تمام قطعات را در یک فایل مونتاژی مدلسازی و ذخیره کنیم. امــا برای مجموعههای پیچیده بهتر اســت یک پوشــهی جدید برای مجموع��ه ایجاد کنیم و قطعات را به صورت تک��ی در فایلهای مجزا ذخی��ره کنیم. در یک مجموعه یا زیرمجموعه یک قطعه به عنوان قطعهی اصلی یا پایه عمل می کند و بقیهی قطعات روی آن سـوار می شوند. بنابراین اولین قطعهای که وارد مجموعه میشود و ثابت است باید همان قطعهی اصلی یا پایه باشد.

### **ایجاد یک فایل مونتاژ**

برای ایجاد یک فایل مونتاژ و وارد ش��دن به محیط مونتاژ از دس��تور New در منوی File استفاده میکنیم. مرورگر دس��کتاپ در محیط مونتاژ دارای س��ه زبانهی Model و Scene و Drawing اس��ت. در زبانهی Model آیکن یک مجموعه به نام فایل به صورت خودکار ایجاد میشود.

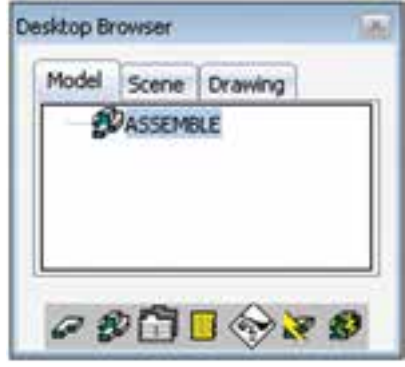

### **وارد کردن قطعات به مجموعه**

بسرای وارد کسردن قطعات به یسک مجموعه از دسستور Catalog (آیکس زردرنگ در پایین مرورگر دســکتاپ) استفاده میکنیم.

وارد کردن قطعات به مجموعه

Menu: Assembly  $\Rightarrow$  Catalog Tool bar: Assembly Modeling  $\Rightarrow$  Catalog Right: Assembly Menu $\Rightarrow$  Catalog

Command: AMCATALOG

بعد از اجرای این دستور پنجرهی تبادلی Catalog ظاهر می شود. این پنجره دارای دو زبانه است. فایلهای خارجــی در زبانهی External فهرســت می شــوند و در زبان��هی All همهی قطعات خارجی و قطعات موجود در فایل جاری نمایش داده میشود. از آنجا که هنوز پوشهی پروژه یا پوشهای را که دربرگیرندهی قطعات مدلسازی ما است معرفی نکردهایم این پنجره اکنون خالی است.

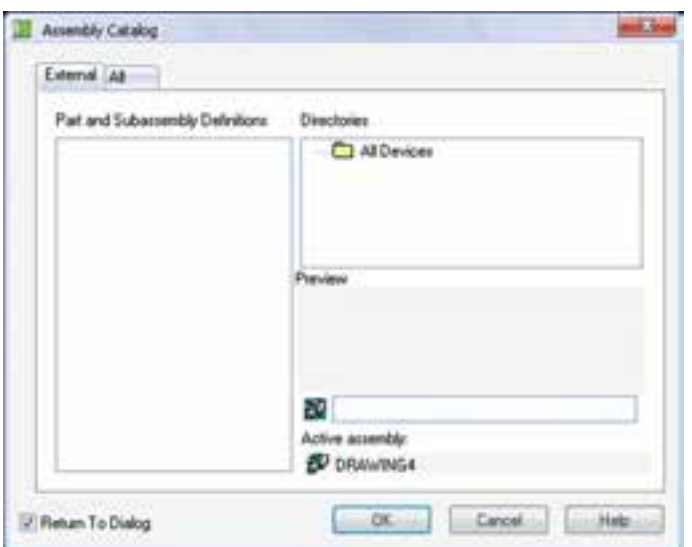

با راستکلیک کردن در بخش Directories و انتخاب گزینهی Directory Add میتوانیم پوشهی حاوی قطعات را به سیستم معرفی کنیم.

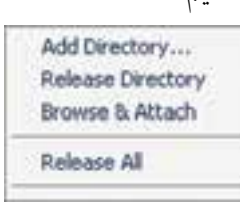

بعـد از معرفــی پوشــهی حــاوی قطعــات، همهی قطعــات و زیرمجموعههــای موجــود در فایل در بخش Definitions فهرست می شوند. Part and Subassembly Definitions بسا کلیک کردن روی هر قطعـــه پیشنمایش آن در بخش Preview نمایش داده میشود.

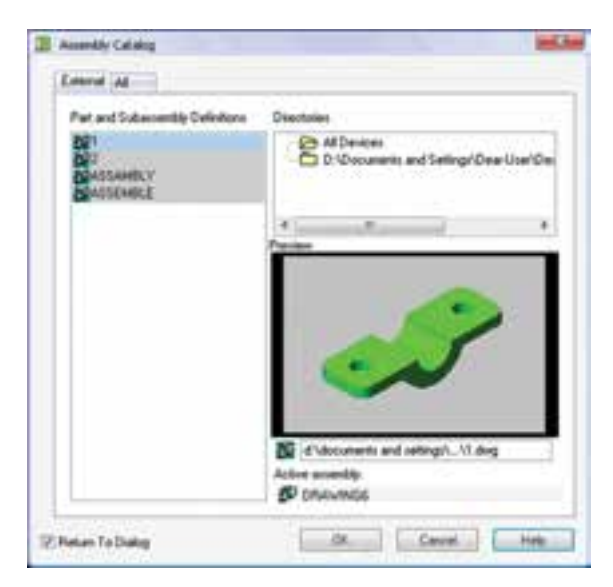

روی قطعهی اصلی یا پایه راستکلیک می کنیم و گزینهی Attach را برمیگزینیم. سپس در صفحهی طراحی محلی را که میخواهیم قطعه در آنجا درج شــود مشــخص میکنیم.

**نكته** پسزمینهی قطعاتی کهاز آنها در مجموعهی جاری استفاده میکنیم ازرنگ خاکستری بهرنگ سفید تبدیل میشود.

**نكته** برای وارد کردن قطعات دیگر به مجموعه نیز روی آنها راستکلیک میکنیم و گزینهی Attach را برمیگزینیم. بعــد از درج یــک قطعه در صفحــهی طراحی چنانچه مجــدداً کلیک کنیم یک نســخهی دیگر از قطعه درج میشود. برای خارج شدن از دستور باید دکمهی اینتر را بزنیم.

# **نمایش درجات آزادی قطعات**

اولین قطعهای که به مجموعه آورده می شود ثابت است، اما قطعات بعدی شش درجه آزادی دارند: سه درجه حرکت روی محورههای X ، Y و Z و سـه درجـه دوران حول همین سه محور. با هر قیدی که به قطعات افزوده میشود از درجات آزادی آنها کاسته می شود. برای نمایش نماد DOF و مش��اهدهی درجات آزادی یک قطعه کافی است روی نــام آن در مرورگر دســکتاپ راســتکلیک کنیم و گزینهی Symbol DOF را تیک بزنیم.

شکل زیر نماد DOF برای قطعهای که شش درجهي آزادی دارد نمایش داده میشود.

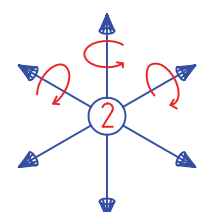

این علامت شـامل یک دایره است که شمارهی قطعه داخل آن نمایش داده می شود. هر محوری که در این عالمت نمایش داده ش��ود نشانهی آن است که قطعه روی آن محور می تواند حرکت کند. هر محوری کهروی آن کمان دوران وجود داشتهباشد

بیانگر آن استکهقطعهحول آن محورمیتواند بچرخد. اگر

قطعهای هیچ درجهي آزادی نداشته باشد، یعنی ثابت باشد و هیچ حرکتی نکند، تنها دایره با شمارهی قطعه در داخل آن نمایش داده میشود. ً مثال عالمت زیر نشاندهندهی آن است که قطعه تنها می تواند در راستای محور Y حرکت کند.

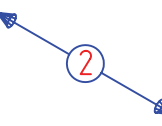

**جابهجایی و تغییر قطعات در مونتاژ** برای جابهجایی، چرخش و کپی قطعات در راستای یکی از محورهـا یـا به صـورت آزاد از ابزاری بــه نام بازوی مکانیکی هوشـــمند اســتفاده میکنیم. برای استفاده از این بازوی مکانیکی باید دستور Manipulator Power را اجرا کنیم.

**جابهجایی، چرخش و کپی قطعات در راستای یکی از محورها و یا به صورت آزاد Power Manipulator** 

Menu: Assembly  $\Rightarrow$  Power Manipulator

Tool bar: Assembly Modeling  $\Rightarrow$  Power

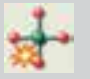

Manipulator

Right: Assembly Menu $\Rightarrow$  Power Manipulator

#### Command: AMMANIPULATE

```
Select objects:
Select handle or Geometry [Undo/
UCS/WCS/Select/ Options/PanCenter/
X/Y/Z] <Accept>:
```
بعد از اجرای دس��تور باید قطعهی م��ورد نظر را انتخاب کنیــم. نماد دسـتور روی قطعــه نمایش داده میشــود و پنجم وی تبادلی Power Manipulator ظاهر میگردد. چنانچه پنجرهی تبادلی Manipulator Power ظاهر نشد از گزینهی Options استفاده میکنیم.

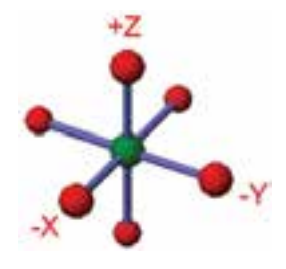

این پنجره شامل پنج زبانه است:

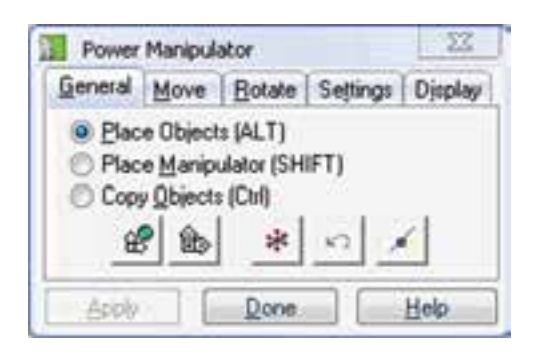

◄ **زبانهی General:** در این زبانه سه دکمهی رادیویی است کهباید یکی از آنها را انتخاب کنیم: برای جابهجایی و چرخش قطعات از دکمهی بالا (Place Objects) استفاده میکنیم؛ چنانچه نیاز به جابهجایی یا دوران نماد بازوی مکانیکی باشـــد، مثلاً برای تغییر دادن محور دوران از دکمهی وسط (Place Manipulator) استفاده میکنیم؛ و باالخره برای کپی کردن قطعات از دکمهی پایین Copy( (Objects استفاده میکنیم. گرفتن یکی از دکمههای Alt یا Shift یا Ctrl در حین عملیات، عملکرد این دکمهها را انجام میدهد.

پنج دکمهی تصوی��ری زیر اين پنجره نیز به ترتیب از راست به چپ عبارتاند از:

- 1. انتخاب قطعات جدید برای عملیات
	- 2. خنثی کردن آخرین عملیات
- 3. همتراز ش��دن نماد بازوی مکانیکی با مرکز صفحهی طراحی
- 4. همراستا ش��دن بازوی مکانیکی با سیستم مختصات کاربر(UCS (
- 5. همراستا ش��دن بازوی مکانیکی با سیستم مختصات جهانی (WCS).

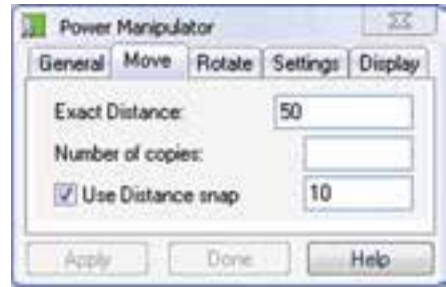

◄ **زبانهی Rotate و Move:** در این زبانه سهفیلد وجود دارد که بــرای جابهجایی یا چرخش دقیق قطعات از آنها استفاده میکنیم: فیلد اول برای مقــدار دقیق جابهجایی یا زاویهی دقیق چرخش؛ فیلد دوم برای تعیین تعداد قطعاتی کـه با آن فاصله یا زاویه کپی شـود؛ و با تیکزدن گزینهی snap Distance Use یا snap Angle Use میتوانیم عددی در فیلد آخــر وارد کنیم تا تغییرات فیلد اول مضربی از آن باشد.

از زبانههای Settings و Display نیز برای تنظیم ابعاد و رنگ بخشهای نماد بازوی مکانیکی استفاده میکنیم.

#### **جابهجا کردن قطعه**

چنانچــه بخواهیم قطعهی انتخابشــده در راسـتای یک محور جابهجا ش��ود، باید روی گ��وی مربوط بهآن محور کلیک کنیم و در راستای آن محور درگ نماییم. با استفاده از زبانــهی Move میتوانیم انــدازهی دقیق جابهجایی را وارد کنیم، یا به صورت دستی در جای مناســب کلیک کنیم.

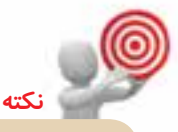

برای جابهجایی آزاد قطعه میتوانیم گوی وس��ط نماد را درگ کنیم.

#### **چرخاندن قطعه**

بسرای چرخاندن قطعه حول یک محور مثلاً محور X باید روی گوی محور Y دوبار کلیک کنیم و آن را به ســمت مح��ور Z درگ نماییم )کلیک کردن روی گوی محور Z و درگ کردن آن به س��مت محور Y نی��ز همین نتیجه را میدهـد). زاویهی دقیق چرخـش را میتوانیم در زبانهی Rotate وارد کنیم.

**قیدگذاری قطعات در مونتاژ** قیدگـــذاری در مونتاژ به معنی کاســـتن از درجات آزادی قطعات است. هر قیدی یک یا چند درجه آزادی قطعات را کم و حرکت یا دوران آنها را محدود میکند. قیدگذاری باید بر اساس عملکرد قطعه در یک مجموعه انجام شود.

#### **قید Mate**

دســتور اصلی و پرکاربــرد قیدگذاری در مونتاژ دســتور Mate اس��ت کهاز آن برای جفت کردن دو گوشه، دو لبه یا دو سطح قطعات با یکدیگر استفاده میکنیم.

**نكته** هم با استفاده ازگزینههای خط فرمان و هم با استفاده از کلیک چپ میتوانیم ً دقیقا آن بخشی از قطعه را که مدنظر ما است انتخاب کنیم.

ایجاد قید جفتکردن دو گوشـــه، دو لبه و یا دو ســطح **Mate**

Menu: Assembly  $\Rightarrow$  3D Constraints $\Rightarrow$  Mate

Tool bar: 3D Constraints  $\Leftrightarrow$  Mate  $\begin{array}{|c|c|}\n\hline\n\end{array}$ 

Right: Assembly Menu $\Rightarrow$  3D Constraints $\Rightarrow$ Mate

#### Command: AMMATE

Select second set or [Clear/fAce/ Point/cYcle] <accEpt>: Enter offset <0>:

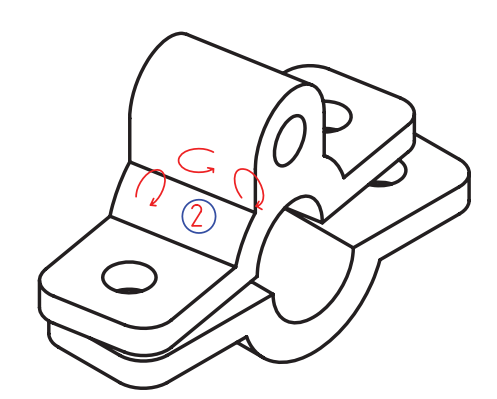

**جفت کردن دو گوشه یا دو نقطه از قطعات** .1 ً تقریبا روی وسط لبهی مورد نظر کلیک میکنیم. سپس با کلیکهای متوالی نقطهی وسط آن را برمیگزینیم. .2 مرحلهی 1 را برای لبهی قطعهی دوم نیز تکرار میکنیم. .3درپاسخبهدرخواست :<0> offset Enter دکمهیاینتر را میزنیم تا مقدار صفر کهپیشفرضآن است پذیرفته شود. با اینقید سهدرجهآزادیازقطعهیشماره 2 کاستهمیشود و تنها میتواند حول محورهای مختصات دوران یابد.

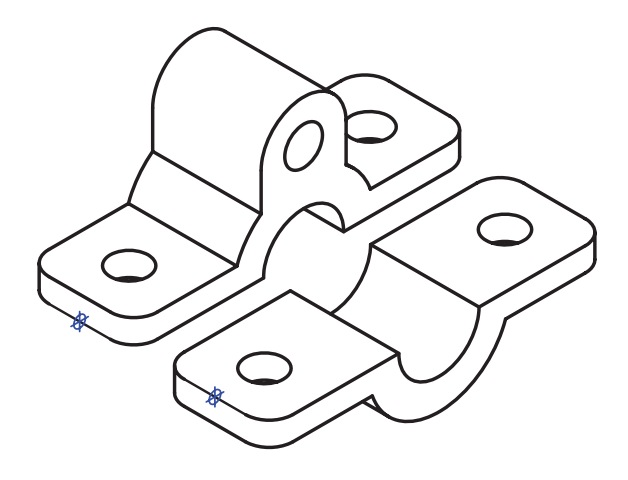

**جفت کردن دو لبهی قطعات** ۱. ابتــدا روی لبـــهی مـــورد نظر کلیک میکنیم ســـپس با کلیکهای متوالی محور آن را برمیگزینیم. ۲. مرحلهی ۱ را بورای لبهی قطعهی دوم نیو تکرار می کنیم. .3درپاسخبهدرخواست :<0> offset Enter دکمهیاینتر را میزنیم تا مقدار صفر که پیشفرض آن است پذیرفته شود. با این قید چهار درجه آزادی از قطعهی شمارهی 2 کاسته می شود و تنهـا می توانــد حول محــور Y بچرخد و در راستای همین محور حرکت کند.

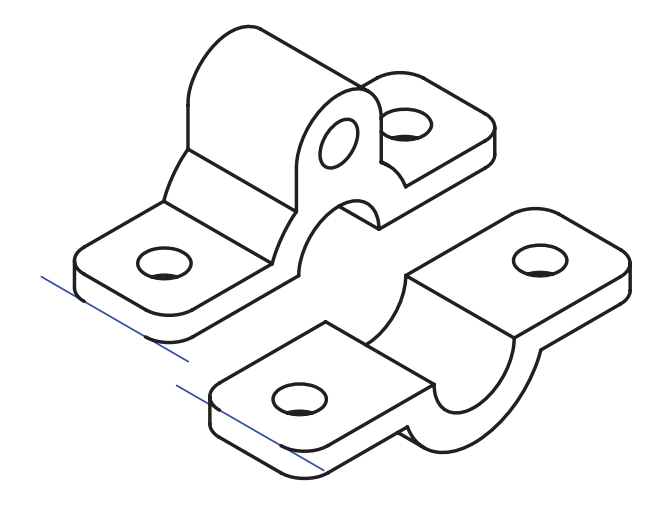

**جفت کردن دو سطح قطعات** .1 روی سطح مورد نظر کلیک میکنیم سپس با کلیکهای متوالی محور آن را برمیگزینیم )در صورت نیاز با استفاده از گزینهی Flip میتوانیم راستای انطباق را تغییر دهیم). ۲. مرحلـهی ۱ را بـرای سـطح قطعهی دوم نیــز تکرار می کنیم.

.3درپاسخبهدرخواست :<0> offset Enter دکمهیاینتر را میزنیم تا مقدار صفر کهپیشفرضآن است پذیرفته شود. با این قید سـه درجه آزادی از قطعهی شــمارهی ٢ کاسته میشود و تنها میتواند حول محور Z بچرخد و درراستای محورهای X و Y حرکت کند.

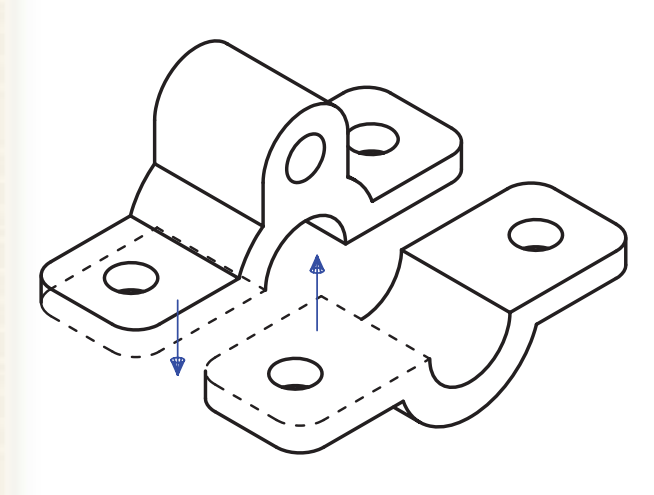

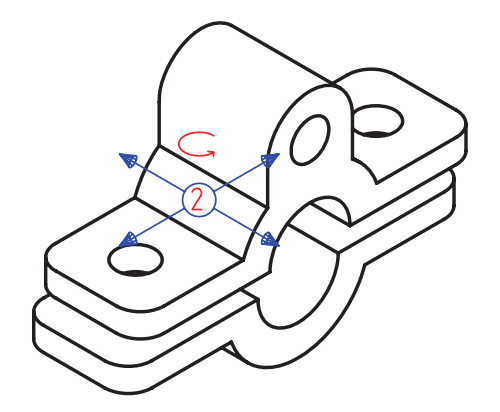

**قید Flush** دســتور دیگری که از آن برای همتراز کردن و توازی سطوح درمونتاژاستفادهمیکنیم دستور Flush است. ازاینقید برای ایجاد فاصلهی پارامتریک بین دو سطح نیز استفاده میشود.

**ایجاد قید توازی بین سطوح قطعات در مونتاژ Flush**

Menu: Assembly  $\Rightarrow$  3D Constraints  $\Rightarrow$  Flush

Tool bar: 3D Constraints  $\Leftrightarrow$  Flush  $\left|\bigcirc \right|$ 

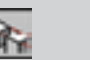

Right: Assembly Menu $\Rightarrow$  3D Constraints $\Rightarrow$  Flush

Command: AMFLUSH

Select second set or [Clear/fAce/ Point/cYcle] <accEpt>: Enter offset <0>:

**جف��ت کردن دو محور س��وراخها و بخشهای دوار قطعات** ۱. ابتدا روی لبهی سوراخ یا سطح جانبی آن کلیک می کنیم. سپس با کلیکهای متوالی محور آن را برمیگزینیم. .2 مرحلهی 1 را برای سوراخ یا استوانهی قطعهی دوم نیز تکرار میکنیم. .3 در پاس��خ به درخواس��ت :<0> offset Enter دکمهی اینتــر را میزنیم تــا مقدار صفر که پیشفررض آن اســت پذیرفته شود. با این قید چهار درجه آزادی از قطعهی شمارهی 2 کاسته می شود و تنهـا می توانــد حول محــور Y بچرخد و در راستای همین محور حرکت کند.

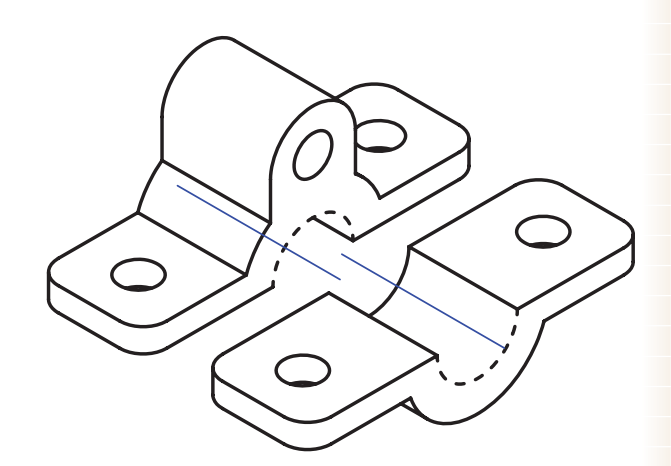

**موازی کردن دو سطح قطعات**

.1 روی سطح مورد نظر کلیک میکنیم. سپس با کلیکهای متوالی محور آن را انتخاب میکنیم (در صورت نیاز با استفاده از گزینهی Flip می توانیم راستای انطباق را تغییر دهیم). ۲. مرحلهی ۱ را برای سطح قطعهی دوم نیز تکرار میکنیم. .3 درپاسخ بهدرخواست :<0> offset Enter دکمهی اینتر را میزنیــم تا مقدار صفر که پیشفررض آن اســت پذیرفته

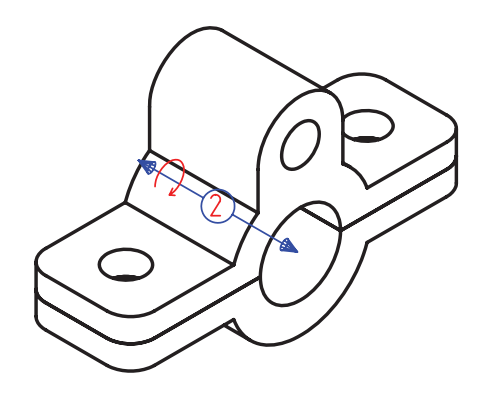

شود. در صورتی که بخواهیم دو سطح با فاصلهی مشخصی نسبت به هم قرار گیرند در اینجا عددی وارد میکنیم. با این قید سـه درجه آزادی از قطعهی شــمارهی ۲ کاسـته می شــود و تنها می تواند حول محور Z بچرخد و در راســتای محورهای X و Y حرکت کند.

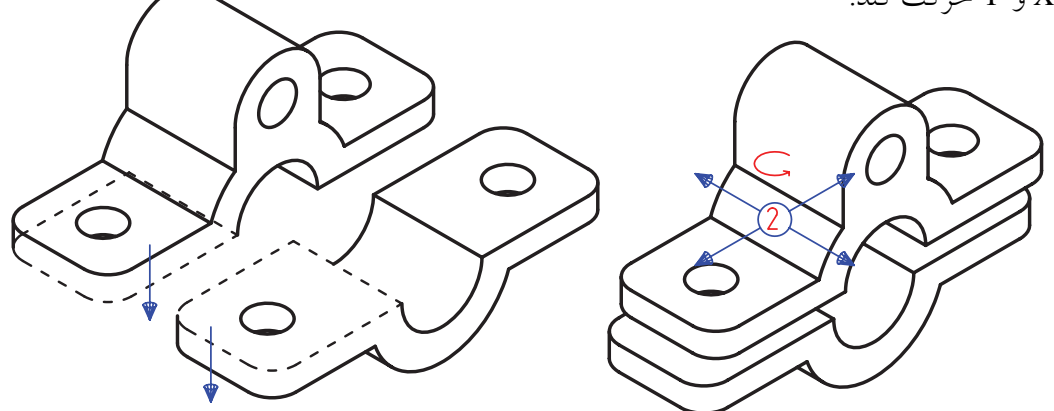

**ایجاد قید زاویه بین دو سطح قطعات** .1 ابتدا روی س��طح یا لبهی مورد نظ��ر کلیک میکنیم تا انتخاب ش��ود )در صورت نیاز با استفاده از گزینهی Flip میتوانیم راستای قید را تغییر دهیم). .2مرحلهی1برایسطحیالبهیقطعهیدومنیزتکرارمیکنیم. .3 در پاسخ به درخواس��ت :<0> Angle Enter زاویهی مورد نظر را وارد میکنیم.

#### **قید Angle**

از این قید برای ایجاد زاویه بین دو سطح، دو محور یا بین یک سطح و یک محور استفاده میکنیم. زاویهی مورد نظر ً کامال پارامتریک است و میتوانیم آن را تغییر دهیم.

> **ایجاد قید زاویه بین سطوح قطعات در مونتاژ Angle**

Menu: Assembly  $\Rightarrow$  3D Constraints $\Rightarrow$  Angle

Tool bar: 3D Constraints  $\Leftrightarrow$  Angle

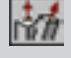

Right: Assembly Menu $\Rightarrow$ 3D Constraints $\Rightarrow$  Angle

#### Command: AMANGLE

Select second set or [Clear/fAce/ Point/Flip/cYcle] <accEpt>: Enter Angle <0>:

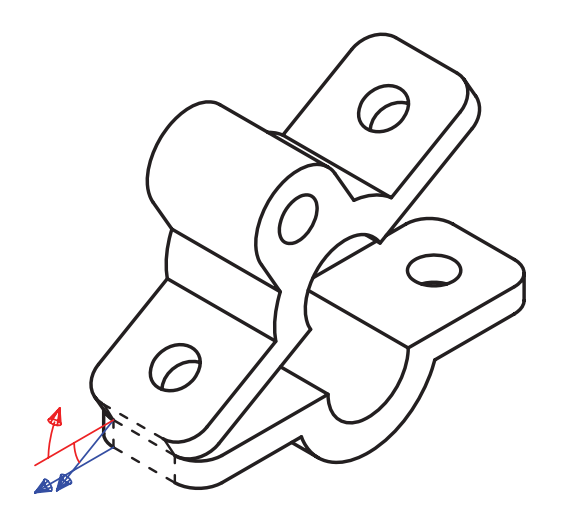

#### **قید Insert**

با استفاده از این قید میتوانیم محور سوراخها و استوانهها را همراستا و لبههای آنها را جفت کنیم.

بسا این قید پنسج درجه آزادی از قطعهی شمارهی ٢ کاسته میشود و تنها میتواند حول محور Z بچرخد.

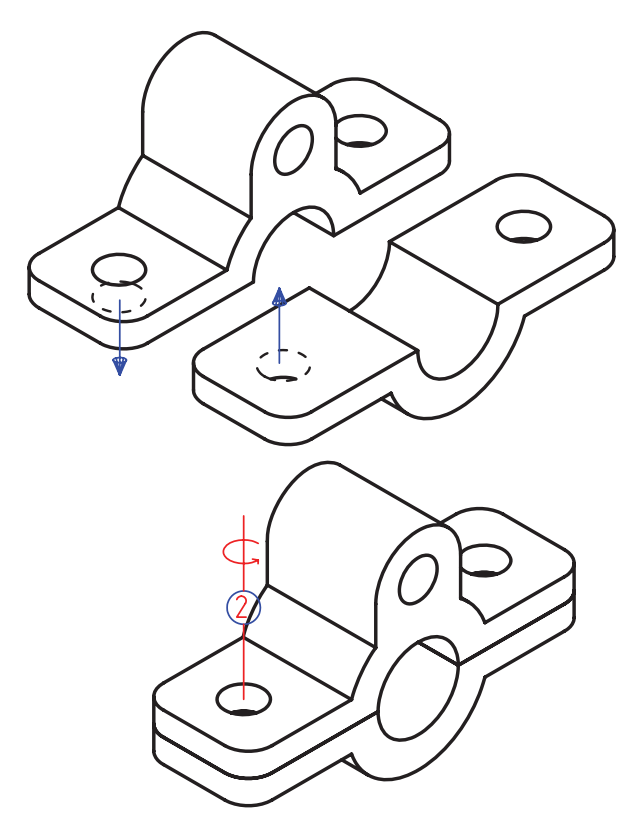

Desktop Browser  $\mathbb{R}$ Model Scene Drawing EI EPASSEMBLE 日 241 1 Mate pl/pl (2\_1) E PARTI 1 日报2.1 Mate pl/pl (1\_1) E PPARTI\_1  $\circ$  300  $\circ$   $\circ$  30

**ایجاد قید همراستا کردن محور سوراخها و استوانهها و جفتکردن لبههای آنها در مونتاژ Insert**

Menu: Assembly  $\Rightarrow$  3D Constraints  $\Rightarrow$  Insert

Tool bar: 3D Constraints  $\Leftrightarrow$  Insert

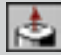

Right: Assembly Menu $\Rightarrow$  3D Constraints $\Rightarrow$ 

Insert

#### Command: AMINSERT

Select first circular edge: Enter an option [Clear/Flip] <ac-<br>cEpt>: Select second circular edge: Enter an option [Clear/Flip] <ac-<br>cEpt>: Enter Offset <0>:

**ویرایش قیدهای مونتاژ**

بع��د از این که یک قید بین دو قطعه ایجاد کردیم، نام این قید در زیرمجموعهی هر دو قطعه در مرورگر دس��کتاپ ظاهر میشود. با دوبارکلیک کردن روی یکی از این قیدها (تفاوتی نمیکند قید کدام قطعه را انتخاب کنیم) پنجرهی تبادل<sub>ی</sub> Edit 3D Constraint ظاهـر می شـود که در آن می توانیم قید را ویرایش کنیم. البته نمی توانیم ماهیت یک قیــد را تغییر دهیم. یعنی قیــد Mate را نمیتوانیم به قید Insert تبدیل کنیم.

این عمل معادل اجرای دستور Edit Constraints از منوی Edit Constraints است. مثلاً تصویر Assembly >>3D Constraints است. مثلاً تصویر زیر ویرایش قید Mate بین دو سطح با فاصلهی صفر را نشان میدهد. با وارد کردن عددی در فیلد Expression میتوانیم فاصلهی این دو سطح را تغییر دهیم.

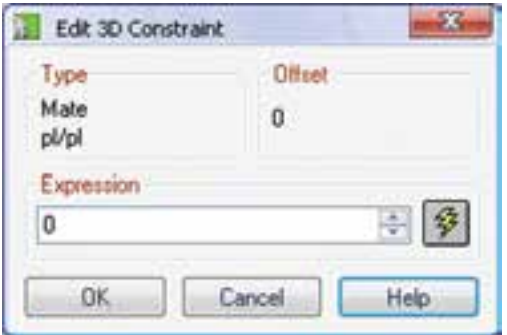

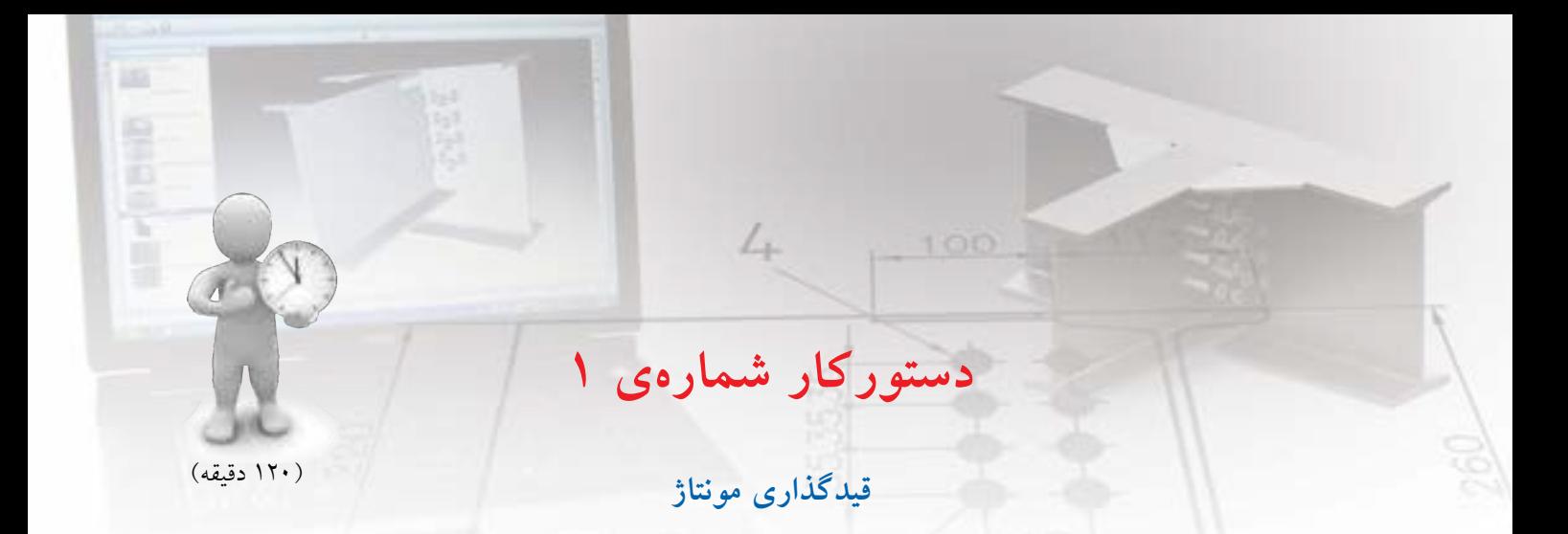

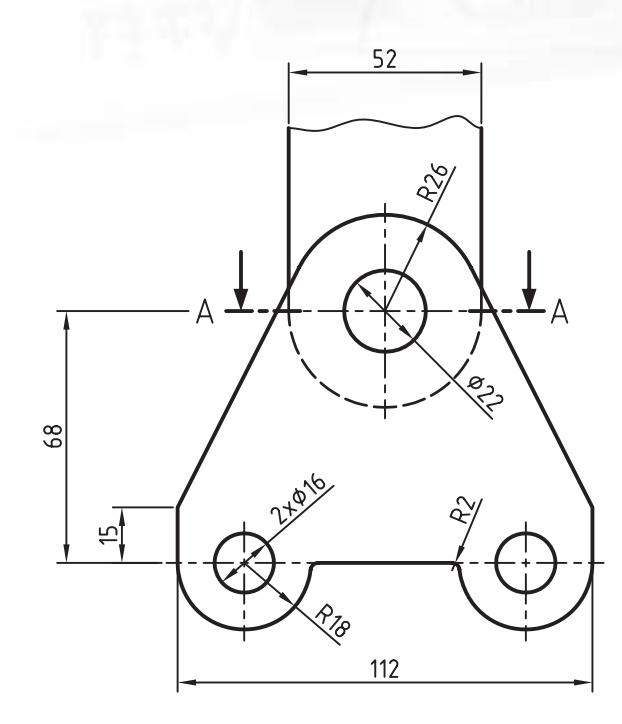

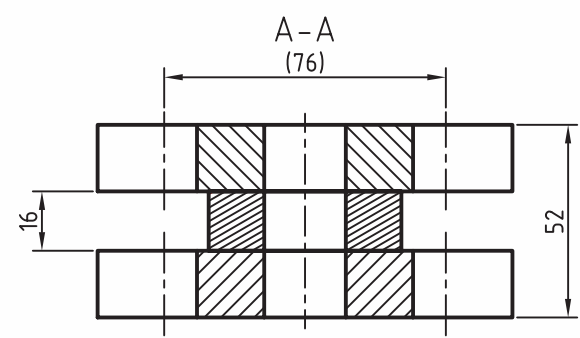

قطعــات زیر را مدلســـازی کنید و مطابـــق نمونه مونتاژ نمایید.

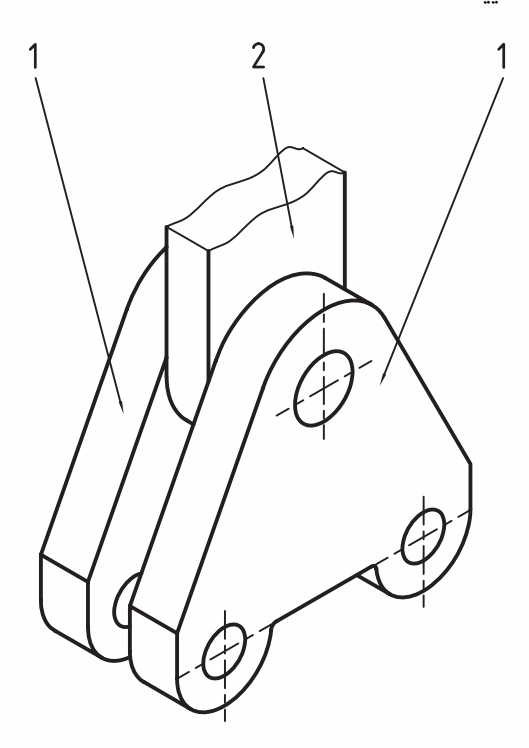

**فيلم آموزشي**

فيلم مراحل اين دستوركار را در CD مشاهده كنيد

### **مراحل ترسيم**

- .1 ب��ا اس��تفاده از گزینهی Z در دس��تور Sketch New Plane نم��ای روبهرو را به عن��وان صفحهی طراحی انتخاب کنید.
	- .2 قطعهی شمارهی 1 را مدلسازی کنید.
- .3 دستورPart New را اجراوقطعهیجدیدیایجادکنید.
- .4 قطعهی ش��مارهی 2 را مدلس��ازی کنید. در قسمت شکستگی این قطعه از دستور Spline استفاده کنید.
- ۵. روی قطعـــهی شـــمارهی ۲ در مرورگـــر دســکتاپ راستکلیک کنید و Symbol DOF را انتخاب كنيد.
- .6 قیدMate را ازمنویDconstrants3>> Assemblyاجرا و روی لبهی گرد قطعهی شمارهی ۱ کلیک کنید تا محور آن انتخاب شو د.
- .7 روی لبهی گرد قطعهی شمارهي 2 نیز کلیک کنید تا محور آن انتخاب شود. سپس دکمهی اینتر را بزنید تا این دو قطعه با هم، همراستا شوند.

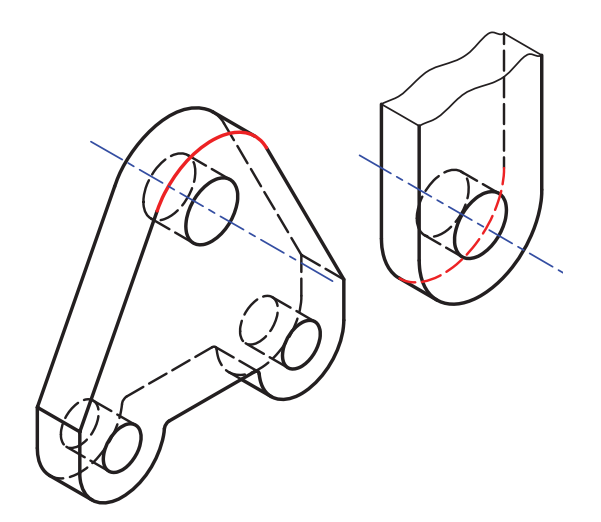

.8 اکنون مش��اهده خواهید کرد که قطعهی ش��مارهی 2 دو درجــه آزادی دارد: حرکت در مســير محور X و گردش حول محور X. برای محدود کردن حرکت در راستای محور X دستور Mate را اجرا و سطح مقابل

قطعهی شمارهی 1 را انتخاب کنید.

.9 سطح پشت قطعهی ش��مارهي 2 را نیز انتخاب کنید و دکمهی اینتر را بزنید تا این دو سطح بر هم منطبق

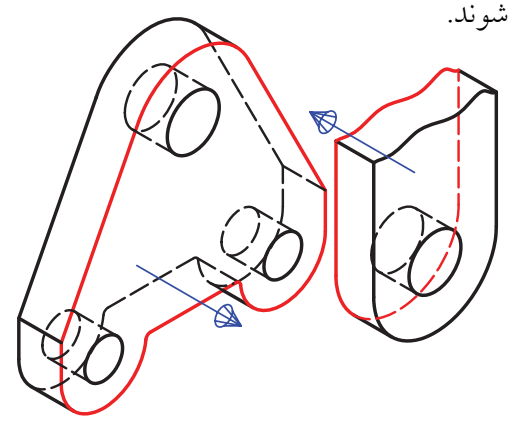

- 1010روی قطع��هی ش��مارهی 1 در مرورگ��ر دس��کتاپ راستکلیک کنید و دستور Copy را انتخاب كنيد. ۱۱. در صفحه کلیک کنید تا یک نسخه از این قطعه کپی شود. 1212با استفاده از دستور Mate محور سوراخ قطعهی کپی را با محور سوراخ قطعهی شمارهی 2 همراستا کنید. 1313دس��تور Mate را مجدداً اجرا کنید و سطح پشت این قطعــه را با ســـطح مقابل قطعهی شـــمارهی ۲ منطبق سازید.
- 14 14 روی قطعهی جدید در مرورگر دسکتاپ راستکلیک كنيد و Symbol DOF را انتخاب كنيد.

15 15 مش��اهده خواهید کرد که این قطع��ه تنها یک درجه آزادی دارد و آن هــم گردش حول محور X اســت. برای محدود کردن این حرکت با اس��تفاده از دستور Mate محور یکی از سوراخهای این قطعه را با محور س��وراخ نظیر در قطعهی ش��مارهی 1 همراستا کنید. 16 16 فای��ل را ذخیره کنی��د و برای ارزش��یابی به هنرآموز محترم خود ارائه دهید.

### **ایجاد یک زیرمجموعه**

مجموعههایی را که از قطعات زیادی تش��کیل یافته است باید به صورت ترکیبی ازقطعات و زیرمجموعهها مدیریت کرد. در یک زیرمجموعه میتوانیم قیدهای مونتاژ را اضافه کنیم و آنها را مانند یک قطعه در یک مجموعهی بزرگتر کنتـــرل کنیم. برای کار کـــردن روی یک زیرمجموعه باید آن را فع��ال کنیم. برای فعال کردن یک زیرمجموعه کافی است روی آن دوبارکلیک کنیم.

برای ایجـاد یــک زیرمجموعه از دســتور Amnew استفاده میکنیم. این دستور پرکاربود را میتوانیم با اسـتفاده از راســتکلیک در مرورگر دسکتاپ و انتخاب گزینهی Subassembly New اجرا کنیم.

stance/Part/Scene/subAssembly] Enter an option [Convert/In- :<Instance< Enter new subassembly name  $<$ SUB1 $>$ :

بسا ایسن کار یکسی از گزینههسای دستور (گزینهی subAssembly )اجرا میش��ود و از ما میخواهد که نامی برای زیر مجموعهی ایجادشــده وارد کنیم یا نام پیشنهادی آن را تأیید کنیم.

یــک مجموعه می توانــد چندین زیرمجموعه داشــته باشد.

**بررسی تداخل دو قطعه**

در مونتــاژ، یکــی از ابزارهایی که به مــا کمک می کند تا اشکالات طراحی قطعات را بهتر متوجه شـویم، بررسی تداخل قطعات است که با این ابزار میتوانیم در انطباقات مقدار لقی را مشاهده کنیم و در صورت لزوم ابعاد قطعات را اصالح کنیم.

**بررسی و مشاهدهی تداخل بین قطعات در مونتاژ**

#### **Check Interference**

Menu: Assembly  $\Rightarrow$  Analysis $\Rightarrow$  Check

Interference

Tool bar: Assembly Modeling  $\Rightarrow$  Check 3D Interference

Right: Assembly Menu $\Leftrightarrow$  Analysis  $\Leftrightarrow$  Check

Interference

#### Command: AMINTERFERE

Nested part or subassembly selec-<br>tion? [Yes/No] < No >: Select first set of parts or sub-<br>assemblies: Select second set of parts or sub-<br>assemblies: Create interference solids? [Yes/  $No1 < No$  >: Highlight pairs of interfering parts/ subassemblies? [Yes/No] < No >:

بعد از اجرای دستور از مــا می خواهد که تعیین کنیم آیــا قطعات یا زیرمجموعههای مجموعهی انتخابی نیز در بررسی تداخل شرکت کنند یا خیر.

آنگاه اولیــن مجموعهی قطعات یــا زیرمجموعهها و دومیسن مجموعهی قطعات یــا زیرمجموعهها را انتخاب میکنیم. پس از آن سیستم در خط فرمان تعداد تداخلهای احتمالی یا عدم تداخل را اعالم میکند.

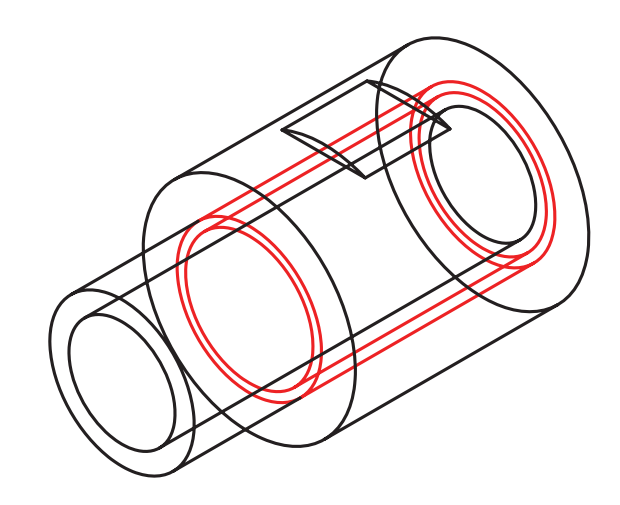

**تعیین حداقل فاصلهی بین قطعات** با اس��تفاده از این دستور قادر هستیم حداقل فاصلهی بین قطعات یا بین موضوعهاي دوبعدی را تعیین و در صورت

نیاز با ترسیم یک خط آن را مشاهده کنیم.

**تعیین حداقل فاصلهی بین قطعات و موضوعهاي دوبعدی Distance D3 Minimum**

Menu: Assembly  $\Rightarrow$  Analysis $\Rightarrow$  Minimum 3D **Distance** 

Tool bar: Assembly Modeling  $\Rightarrow$  Minimum 3D Distance

Right: Assembly Menu $\Leftrightarrow$  Analysis  $\Leftrightarrow$  Minimum

3D Distance

Command: AMDIST

Select first set or [Objects]: Select second set or [Objects]: Output: [Display/Line] < Display >:

بعـد از اجرای دسـتور باید اولیــن مجموعهی قطعات را انتخــاب و بعــد از زدن دکمهی اینتــر دومین مجموعه را انتخاب كنيم. ســـپس حداقل فاصلـــه در قالب پیغامی در خط فرمان نمایش داده می شود و از ما می خواهد که این فاصلــه را به صورت یک خط نمایشــی (Display) یا به

در صورتی کــه بخواهیم بخش تداخــل بین قطعات بهصــورت یــک حجم توپــر ایجاد شـــود در پاســخ به درخواســت سیستم گزینهی Yes را انتخاب میکنیم و در صورتی که تعداد تداخلها زیاد باشــد و بخواهیم متوجه ش��ویم که یک تداخل بین کدام قطعات یا زیرمجموعهها ایجاد شــده است می توانیم برای درخواست آخر گزینهی Yes را انتخـاب کنیم تا قطعاتی که دارای تداخل هســتند هایالیت شوند.

صورت یک خط واقعی (Line (در صفحه مشاهده کنیم.

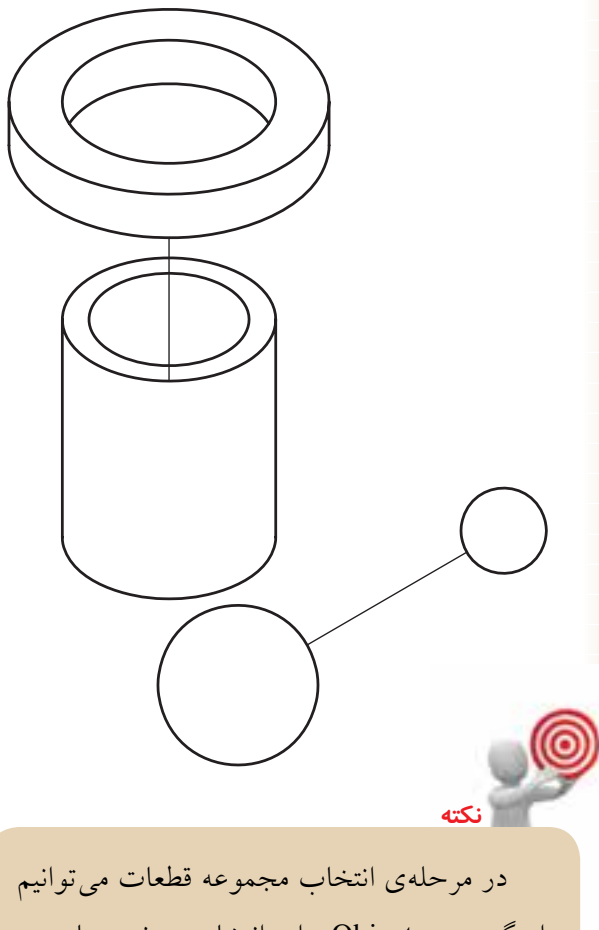

از گزینهی Objects برای انتخاب موضوعهاي دو بعدی نیز اس��تفاده کنیم.

### **ایجاد نقشهی انفجاری**

صحنــه یــا ســـن یـــک نمــای انفجــاری از قطعــات و زیرمجموعههای یک مجموعه است که چگونگی چفت و بست قطعات را نشان میدهد. از یک مجموعهی مونتاژی میتوانیم نماهای مختلف انفجاری (صحنهها) ایجاد کنیم. بسرای ایجاد نماهای انفجــاری و کار کــردن روی آن از زبانهی Scene در مرورگر دسکتاپ استفاده میکنیم.

وقتـــی که اولیـــن بار وارد ایـــن زبانه میشـــویم هیچ صحنــهای وجود ندارد. برای ایجــاد یک صحنهی جدید

می توانیــم در فضای خالی این زبانه راســتکلیک کنیم و گزینهی Scene New را انتخاب کنیم.

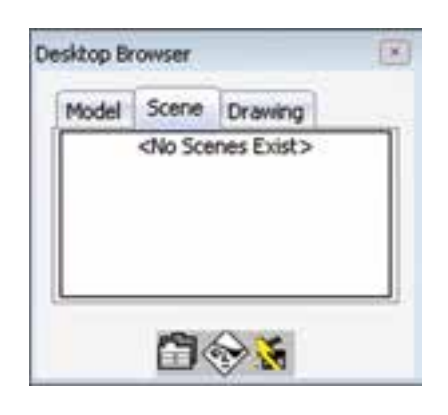

**ایجاد یک صحنه یا نمای انفجاری** 

**New Scene** 

Menu: Assembly  $\Rightarrow$  Scene $\Rightarrow$  New Scene

Tool bar: Scenes  $\Leftrightarrow$  New Scene

Right: Assembly Menu $\Leftrightarrow$  New Scene

Command: AMNEW

Enter an option [Instance/Part/ Convert/Scene/subAssembly] <In-<br>stance>: Scene Specify target assembly name or [?] <ASSEMBLY>:

بعد از اجرای دس��تور باید نام مجموعهای که میخواهیم از آن نمـای انفجاری ایجاد کنیم انتخــاب نماییم. با زدن دکمهی اینتر مجموعهی مونتاژی جاری انتخاب میشود. سپس پنجرهی تبادلی Scene Create ظاهر میشود. Mate یا Insert مونتاژ ش��ده باشند به صورت خودکار از هم جدا میش��وند اما روی قیده��ای Angle و Flush یا قطعاتی که به صورت دستی و با Move و Rotate مونتاژ شده باشند تأثیری نمیگذارد. البتهمیتوانیم ضریب انفجار را صفر در نظر بگیریم و قطعات را به صورت دس��تی در مونتاژ جابهجا کنیم یا دوران دهیم.

چنانچه قطعات یا زیرمجموعههایی را در مونتاژ مخفی کرده باشـیم و بخواهیم در نمای انفجاری نیز مخفی باشــد  $S$ ynchronize Visibility with Target Assembly  $\zeta$ ينهى را تیک میزنیم. اگر این گزینه تیک نداشته باشـلد همهی قطعــات و زیر مجموعههــا در نمای انفجــاری نمایش داده می شوند.

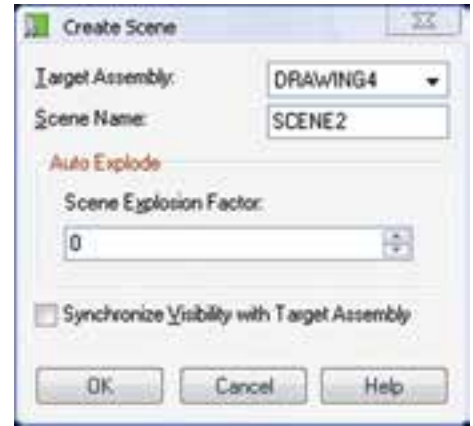

نام مجموعهی مونتاژی مورد نظر را از منوی کرکرهای Assembly Target انتخاب و نام صحنهی جدید یا نمای انفجاری را در فیلد Scene Name وارد میکنیم.

برای ایجاد نمای انفجاری به صورت خودکارمیتوانیم ضریب انفجار را در فیلد Factor Explosion Scene وارد کنیم. این ضریب فاصلهی بین قطعات و زیرمجموعهها را تعیین میکند. قطعــات و زیرمجموعههایی که با قیدهای

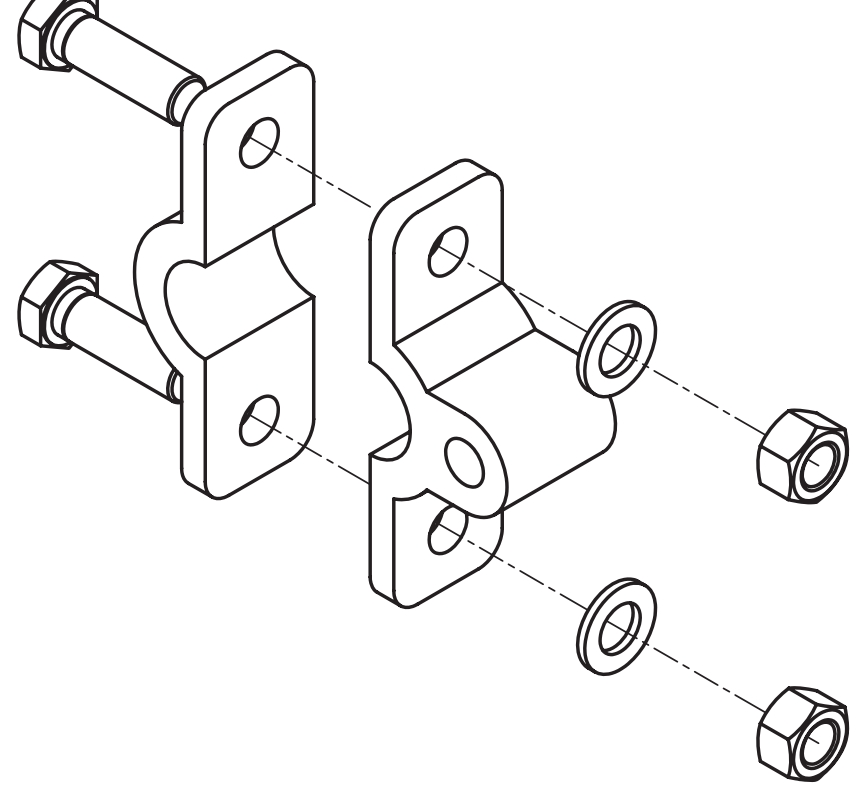

### **تغییر ضریب انفجار**

بعد از ایجاد صحنه میتوانیم ضریب انفجار را تغییر دهیم. به ای این کار از دستور Amxfactor استفاده میکنیم. میتوانیـــم یک ضریب انفجار کلی بـــرای تمام قطعات و زیرمجموعهها در یک صحنه داشــته باشــیم که فاصلهی هم��هی قطعات را به صورت یکس��ان تعیین کند؛ یا برای هر قطعه ی��ک ضریب انفجار ناحیهای تعیین کنیم که تنها روی فاصلهی آن قطعه تأثیر گذارد.

### **تغییر ضریب انفجار کلی**

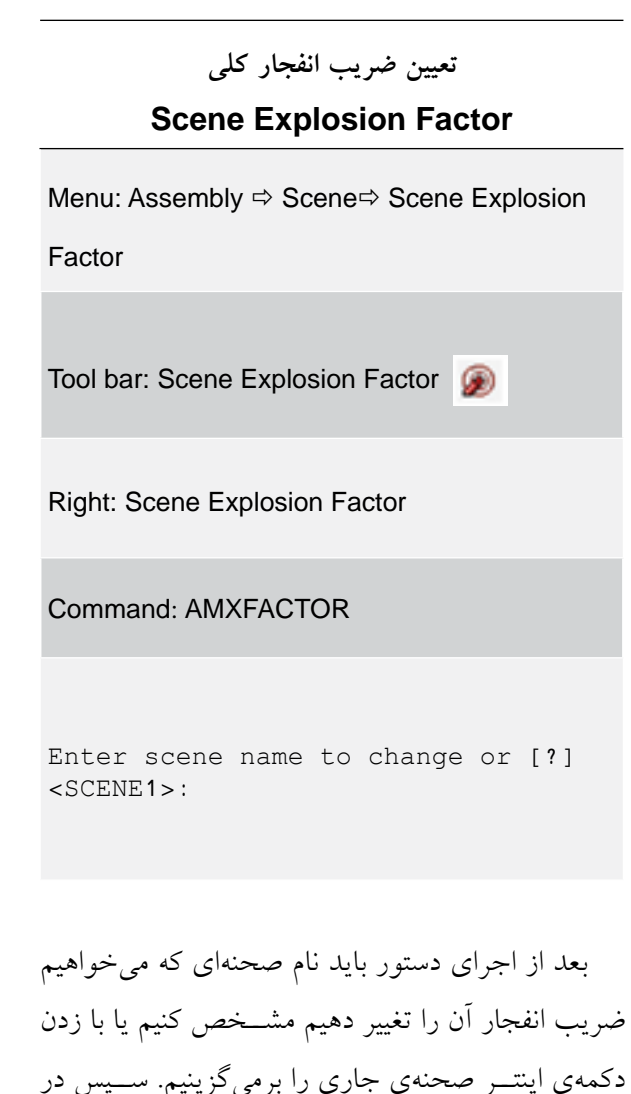

پنجرهی تبادلی Factor Explosion ضریب انفجار جدید را وارد كنيم.

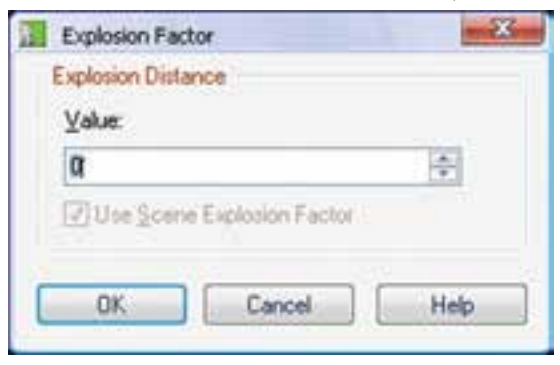

ایسن دستور در واقع گزینــهی Scene در دسـتور Amxfactor را اجرا میکند.

**تغییر ضریب انفجار ناحیهای** برای تغییــر ضریب انفجار ناحیهای بــرای قطعات نیز از همان دستور Amxfactor استفاده میکنیم.

### **تعیین ضریب انفجار ناحیهای Part Explosion Factor**

Menu: Assembly  $\Rightarrow$  Scene $\Rightarrow$  Part Explosion

Factor

Tool bar: Scenes  $\Leftrightarrow$  Part Explosion Factor  $\Box$ 

Right:Part Explosion Factor

Command: AMXFACTOR

Select part or subassembly or [sCene]:

بعــد از اجرای دســتور باید قطعهای کــه میخواهیم ضریـب انفجــار آن را تغییر دهیم مشــخص کنیــم یا با اس��تفاده از گزینهی sCene ضریب انفجار کلی صحنه را تغییر دهیم. سپس در پنجرهی تبادلی Factor Explosion

ضریب انفجار ناحیهای جدید را وارد کنیم. برای فعال شدن فیلد Value باید گزینهی Factor Explosion Scene Use را غیرفعــال کنیم. فعال بودن این گزینه به معنی اســتفاده از ضریب انفجار کلی برای قطعهی انتخاب شــده اســت.

### **تغییر موقعیت و زاویهی قطعات در نمای انفجاری**

در مجموعههای بزرگ و پیچیده گاهی الزم اس��ت برای تنظیم دقیق موقعیت یک قطعه در نمای انفجاری بهصورت دس��تی آن قطعه را تغییر دهیم. از طرفی از دستور Move و Rotate نیز نمیتوانیم اســتفاده کنیـــم. بنابراین، باید از دستور Tweak استفاده کنیم.

**نكته**

در مکانیکال دسکتاپ سه نوع Tweak( تغییر( وجود دارد که برای ه��ر کدام رديفي در مرورگر دسکتاپ و در زیرمجموعهی قطعه ایجاد میشود: تغییسری که با استفاده از ضریسب انفجار کلی یا مرحلهای ایجاد شـمده باشـمد؛ تغییری که موجب جابهجایی یک قطعه در نمای انفجاری ش��ود؛ و تغییری که منجر به چرخش قطعه میشود.

**تغییر موقعیت و زاویهی قطعات در نمای انفجاری New Tweak** 

Menu: Assembly  $\Rightarrow$  Scene $\Rightarrow$  New Tweak

Tool bar: Scenes  $\Rightarrow$  New Tweak  $\sqrt{\theta}$ 

**Right:New Tweak** 

Command: AMTWFAK

Select part/subassembly to tweak:

بعد از اجرای دستور باید قطعات یا زیرمجموعههایی که میخواهیم موقعیت یا زاویهی آنها را تغییر دهیم انتخاب کنیم. سپس نماد بازوی مکانیکی (Power Manipulator) نمایش داده می شـود که می توانیــم با انتخاب یک محور قطعات را در راسـتای آن محـور تغییر موقعیت یا دوران دهیم.

)برای اطالعات بیش��تر در ارتباط ب��ا بازوی مکانیکی بــه بخش «جابهجایی و تغییر قطعات در مونتاژ» در همین فصل مراجعه کنید.)

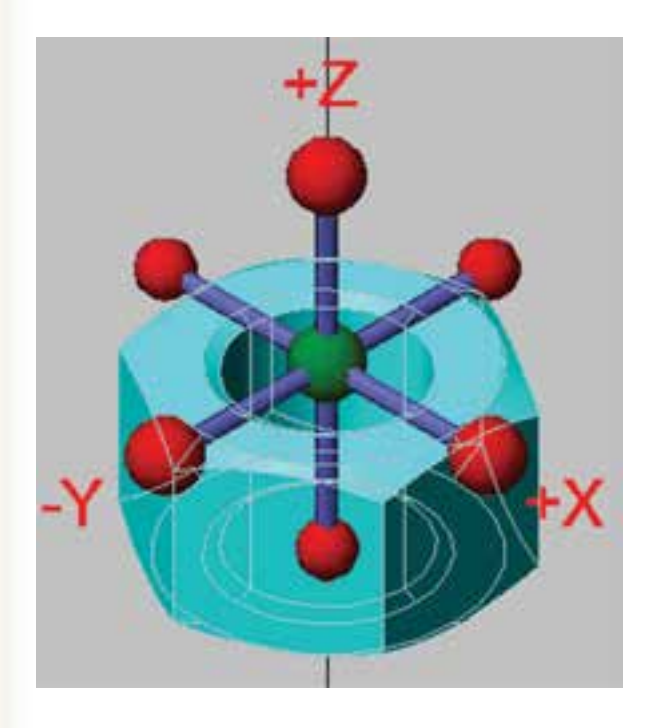

با دوبارکليــک کــردن روی رديف هــر Tweak در مرورگر دسکتاپ میتوانیم آن را ویرایش کنیم. با اس��تفاده از منوی راستکلیک نیز میتوانیم آنها را حذف یا ویرایش نماییم.

### **ایجاد مسیر مونتاژ در نمای انفجاری**

**نكته**

در مجموعههای بزرگ و پیچیده گاهی بهتر اســت از مســیر مونتاژ یا دمونتاژ برای تعیین نحوهی باز و بســته شدن قطعات استفاده کنیم.

تغییراتی که با اسـتفاده از دستور Tweak ایجاد میکنیم به صورت پیشفرض موجب ایجاد مسیر مونتاژ نیز میشوند، اما برای ایجاد دستی یک مسیر مونتاژ از دستور Trail New استفاده میکنیم.

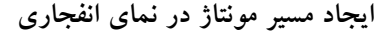

**New Trail** 

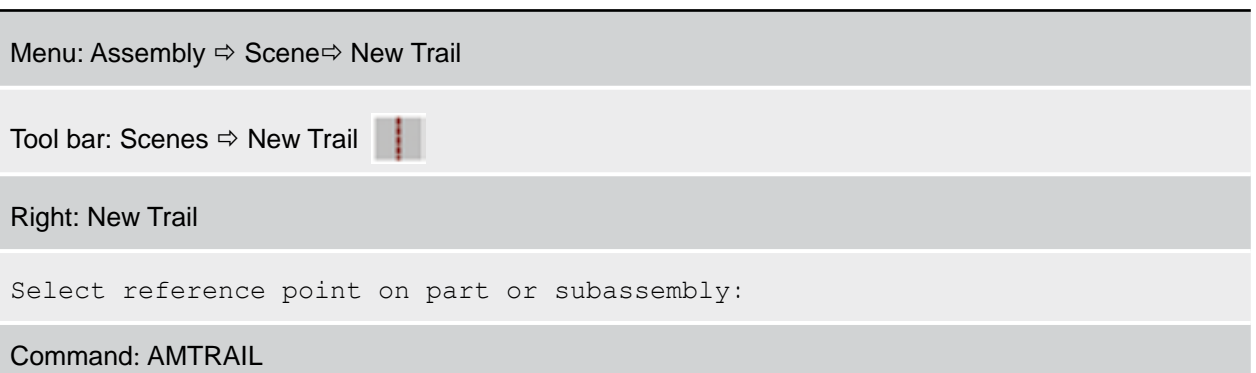

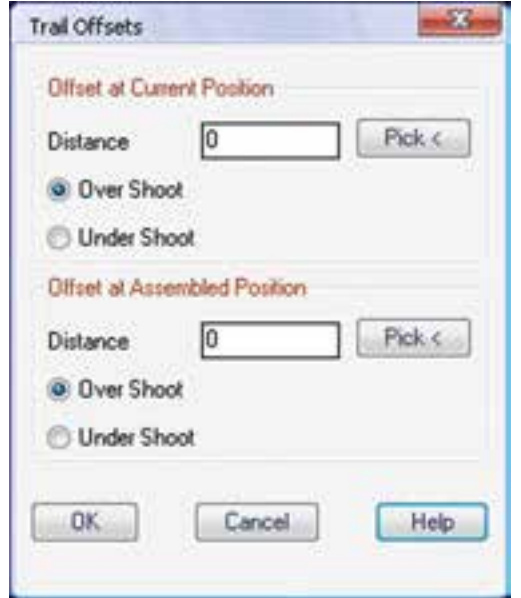

بعـد از اجرای دسـتور باید نقطـهی مرجعی را روی قطعهای که میخواهیم برای آن مس��یر مونتاژ ترسیم کنیم انتخــاب کنیم. البته نیازی به اســتفاده از گیرههای شـــیئی نیســت و نزدیکتریــن نقطهی مرجع به محــل کلیک به صورت خودکار انتخاب میش��ود. سپس پنجرهی تبادلی Offsets Trail ظاهر میشود.

در حالــت پیشفــرض از نقطهی مرجع بــه اندازهی فاصلــهای که قطعه در مجموعه نســبت بــه قطعهی قبلی جابهجا شده است خطي ترسیم میشود. موقعیت قطعه در مونتــاژ تعیین کنیم. مثلاً در تصویر زیر ش��کل س��مت چپ حالت پیشفرض ایجاد Trail برای نقطهی مرجع نشــان داده شده را نشان میدهد. در شکل سمت راست نیز مقدار کاهش یا افزایش طول مسیر را در حالتهای مختلف به نمایش میگذارد.

در بخش Offset at Current Position میتوانیسم مسیر را نســبت به نقطهی مرجع در موقعیت فعلی قطعه بلندتر (Over Shoot) یــا کوتاهتر (Under Shoot) کنیم. در بخــش Offset at Assembled Position نیز میتوانیم مقـــدار افزایش طول کاهش طول مســــیر را نســـبت به

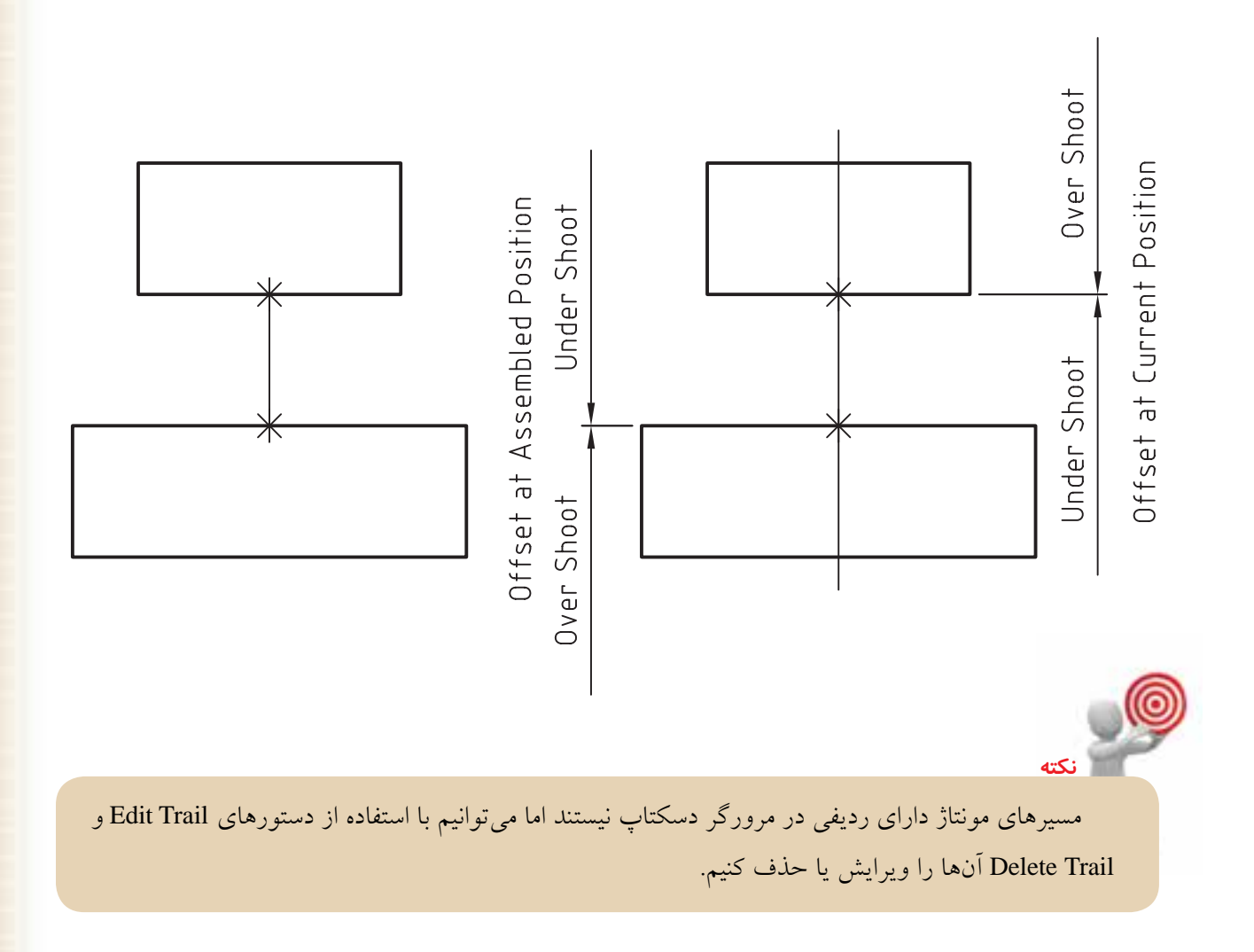

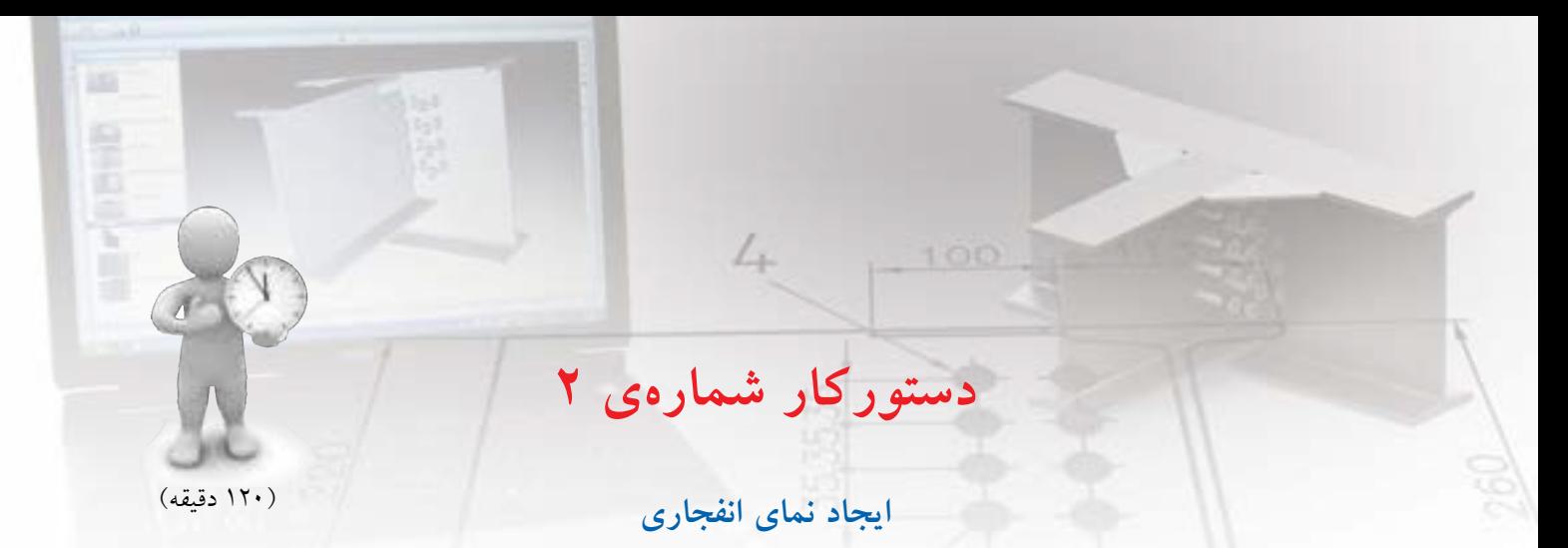

قطعات مجموعهی زیر را مدلسازی و مونتاژ نمایید و سپس مطابق تصویر از آن یک نمای انفجاری ایجاد کنید.

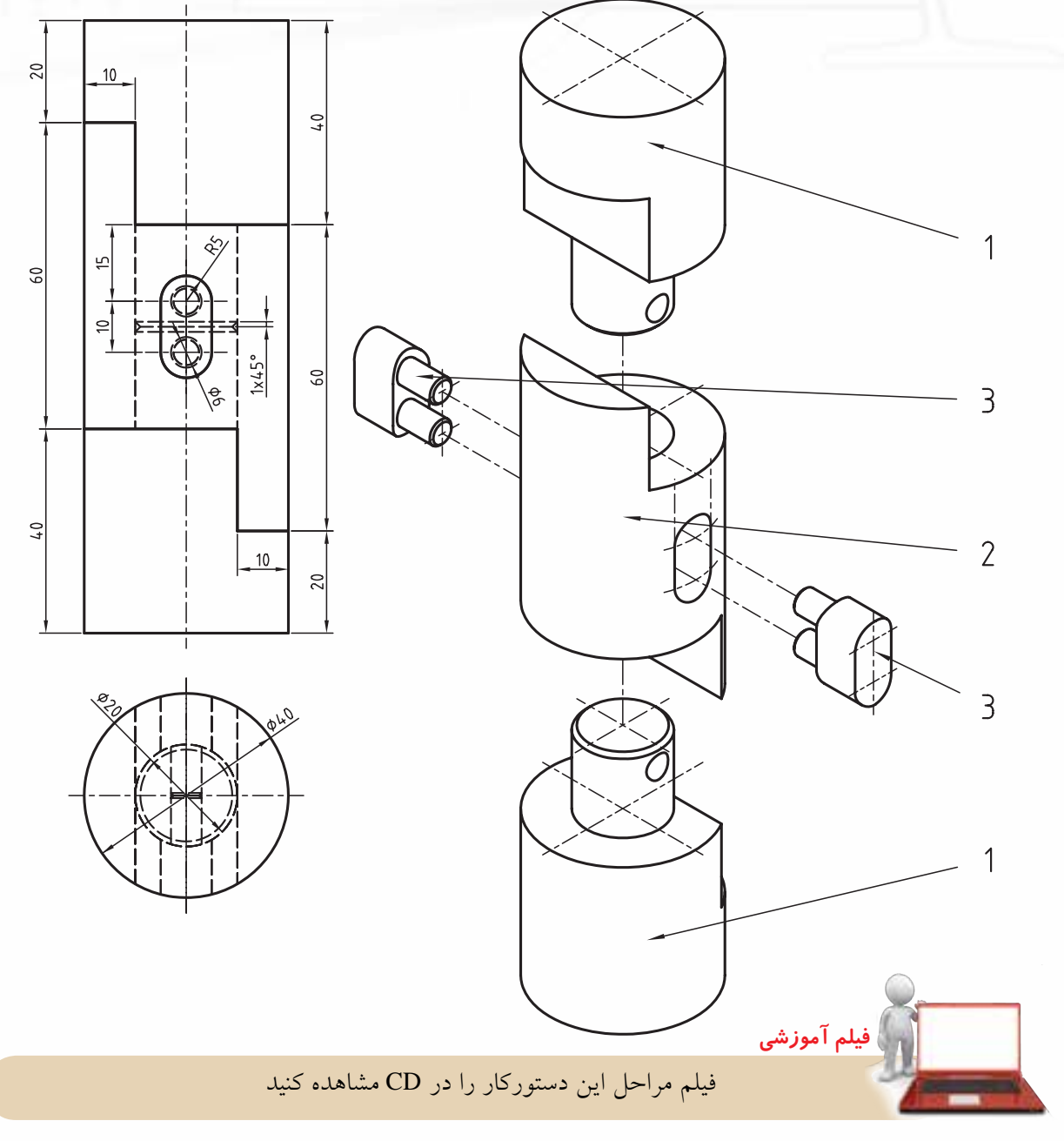

### **مراحل ترسيم**

- 1. قطعات را به صورت کامل مدلسازی کنید.
	- 2. قطعات را مونتاژ و قیدگذاری کنید.
- .3 در ی��ک فضای خالی در زبان��هی Scene از مرورگر دس��کتاپ راس��تکلیک کنید و دستور Scene New را اجرا نمایید.
- 4. دکم��هی اینتر را بزنید تا مجموع��هی جاری انتخاب ش��ود و در پنجرهی Scene Create ضریب انفجار را صفر در نظر بگیرید.
- .5 دستور Tweak New را ازنوارابزار Scene اجرا کنید.
- .6 قطعهیشمارهی 2 را انتخاب کنید و آن را به اندازهی 50 میلیمتر به صورت عمودی باال ببرید. در صورتی که قطعات بهدرس��تی قیدگذاری شده باشند، قطعات شمارهی 3 و قطعهی شمارهی 1 باال نیز همراه قطعهی شمارهی 2 جابهجا میشوند.

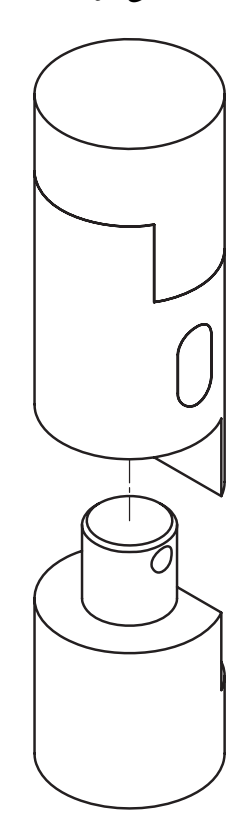

.7 دس��تور Tweak New را مج��دداً اج��را و قطع��هی شمارهی 1 باال را انتخاب کنید و آن را به اندازهی 50 میلیمتر به صورت عمودی باال ببرید.

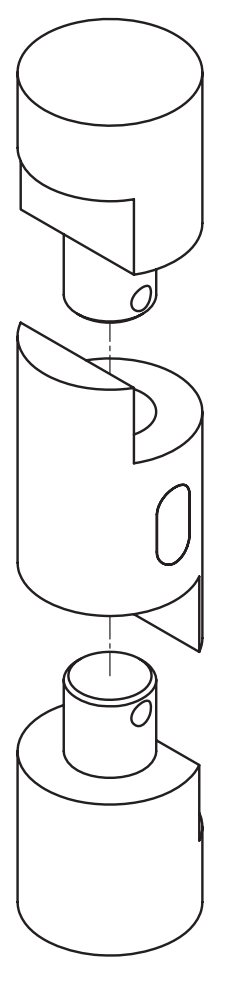

.8 با زدن دکم��هی اینتر دس��تور Tweak New را اجرا و قطعهی شــمارهی 3 جلو را انتخــاب کنید و آن را به اندازهی 50 میلیمتر در راس��تای Y جلو بیاورید.

در صورتسی که بیــن کف میلهها قیــد انطباق وجود داشته باشد، قطعات شمارهی 3 هر دو با هم جابهجا می شوند.

.9 دس��تور Tweak New را مجدداً اج��را کرده و قطعهی شمارهی 3 عقب را انتخاب کنید و آن را به اندازهی ١٠٠ میلی متر در راستای Y به عقب ببرید.

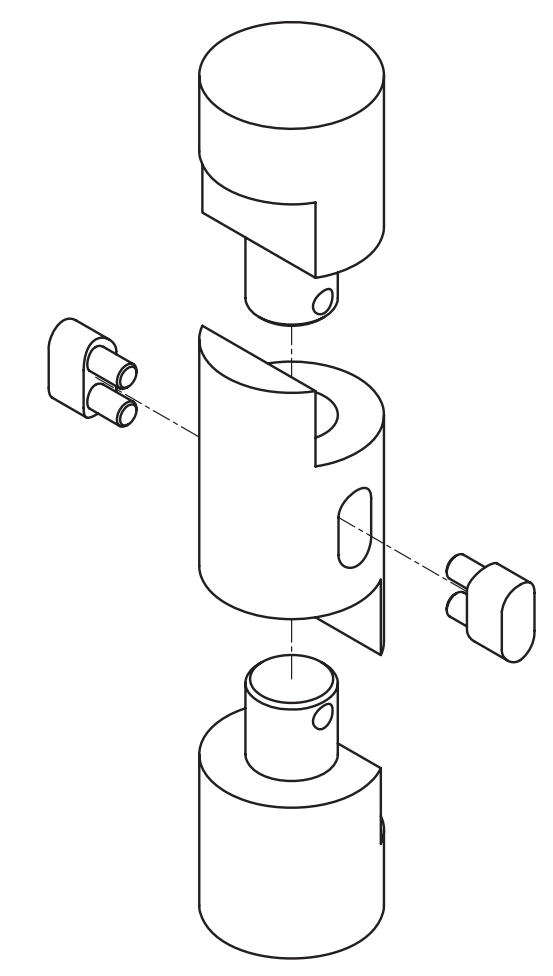

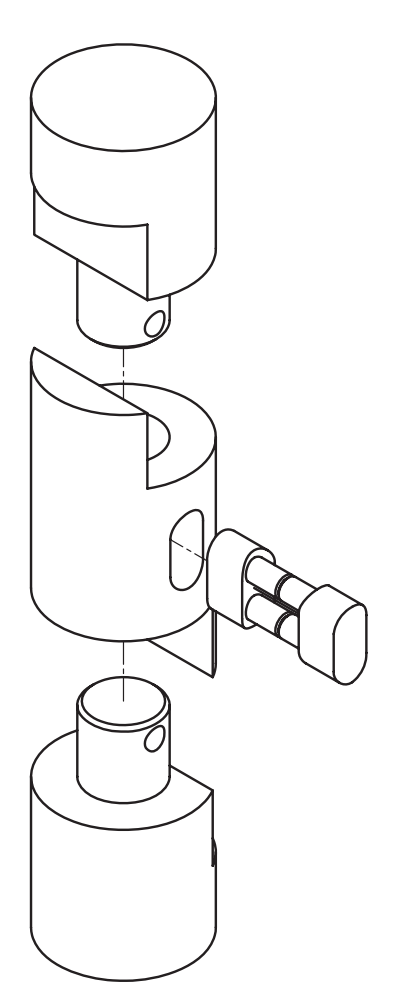

- 10 10 از آنجا که خط مس��یر افقی مونتاژ در راستای محور میلهها نیست دستور Trail Delete را اجرا و آنها را حذف کنید.
- 1111دس��تور Trail را اجرا و روی لب��هی دایرهای میلهی قطعهی ش��مارهی 3 عقب کلیک کنید. دقت کنید هر دو فیلــد Distance در پنجرهی Trail Offsets صفر باشد.
- 12 12 برای میلهی دیگر این قطعه نیز چنین مس��یری ایجاد کنید.
- 13 13 فای��ل را ذخیره کنی��د و برای ارزش��یابی به هنرآموز محترم خود ارائه دهید.